### **Mon premier TCO sous iTrain (2018\_07)**

**Ceci est une simple aide qui ne se substitue en aucun cas aux documentations existantes qui doivent être impérativement consultées.**

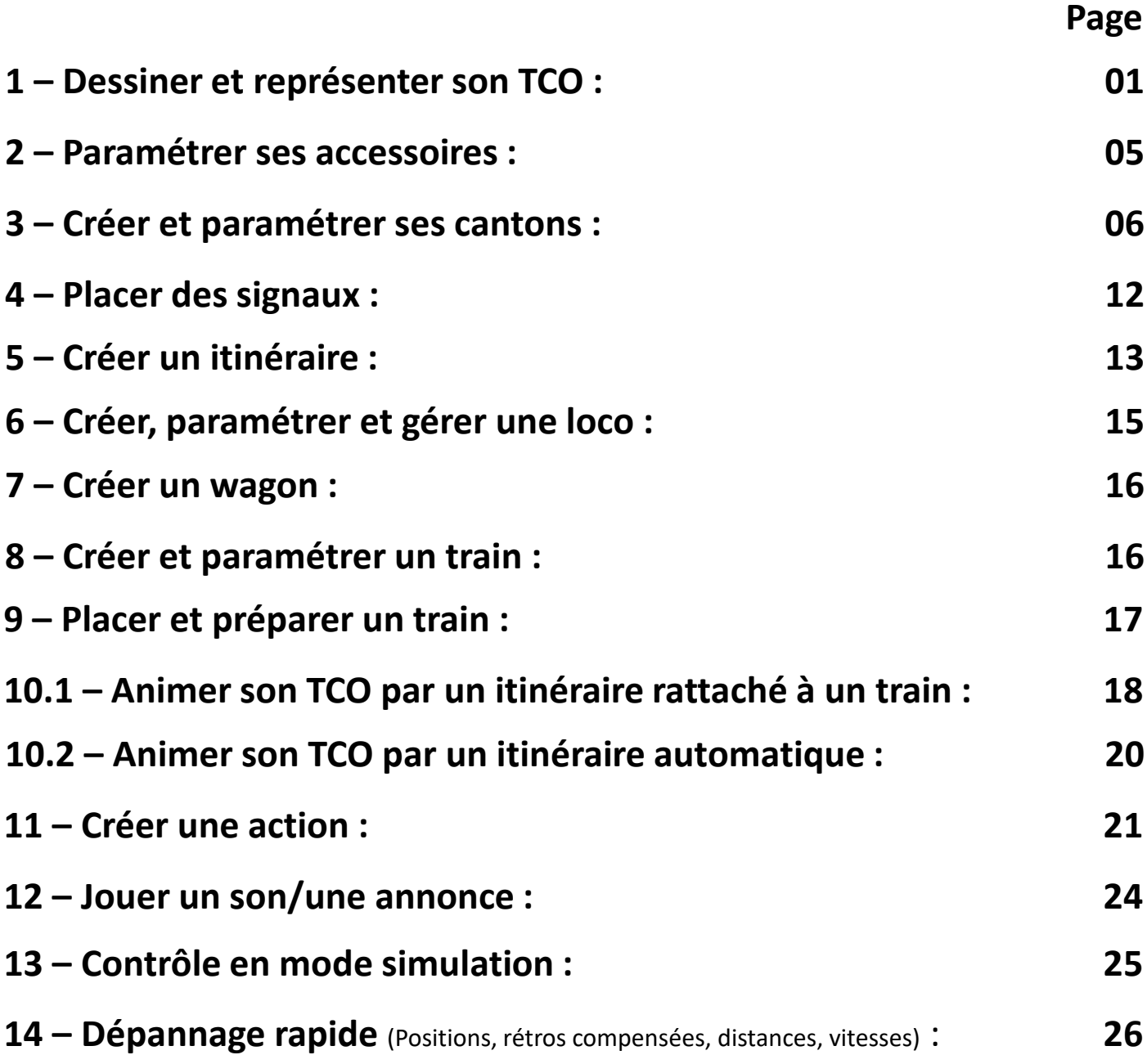

# **1 – Dessiner et représenter son TCO :**

Pour cette étude simple et **réduite au strict minimum**, un circuit basique est représenté : une simple boucle (à double sens) avec une voie d'évitement (à sens unique) d'un côté et une voie de garage (à double sens) de l'autre. Le tout agrémenté de quelques feux. Un train avec fonctions anime alors l'ensemble et déclenche une action (allumage d'une lampe). Le système de rétro signalisation choisi est de type contact.

**Les manips sont indiquées au plus simple mais d'autres façons de faire existent (voir doc).**

### *C'est parti ….*

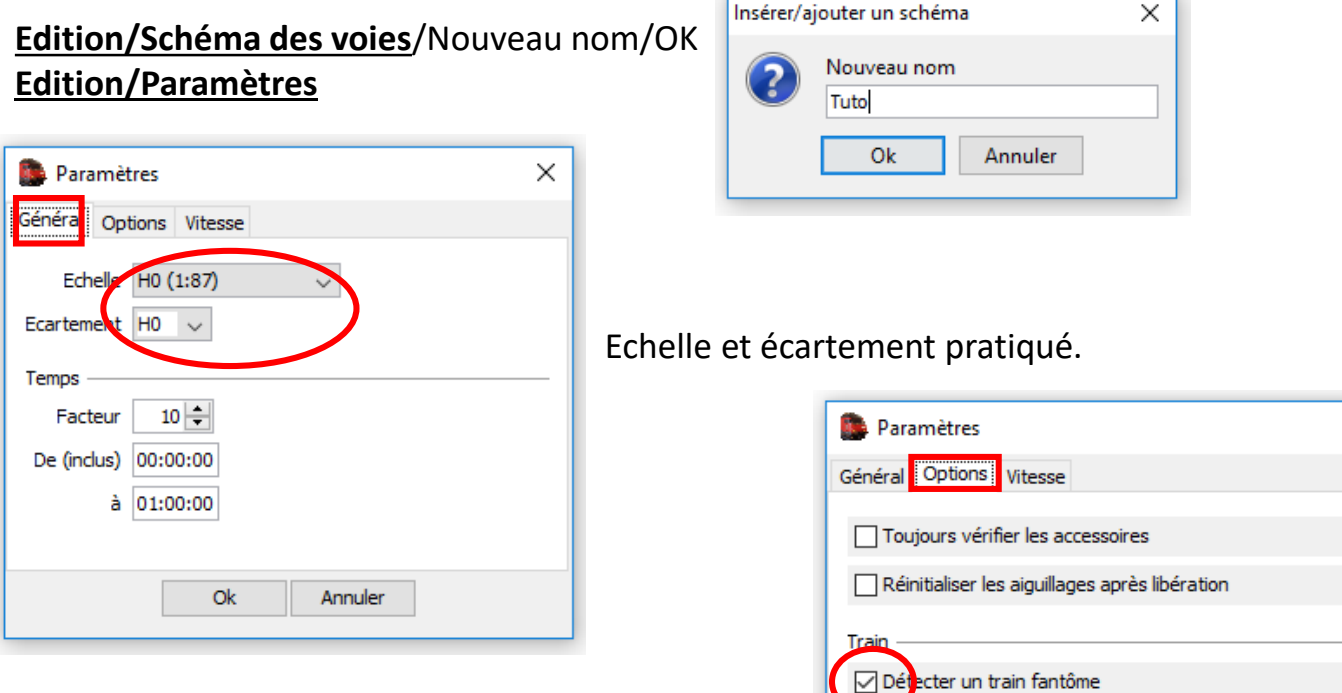

Fixer ses options.

Ici, juste détecter un train fantôme (un bip sonore est émis) si un train n'est pas où il faut..

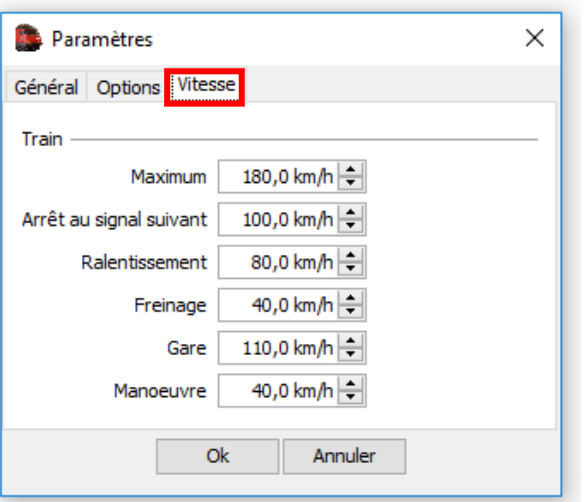

Vitesses appliquées par iTrain sauf contraintes fixées sur un canton (par exemple).

Réagir à des contacts inattendus dans un canton réservé

Annuler

Détection des trains non parvenus en temps

Ok

Ces vitesses seront appliquées en mode Auto et Semi auto mais pas en manuel.

 $\times$ 

### **Edition/Préférences**

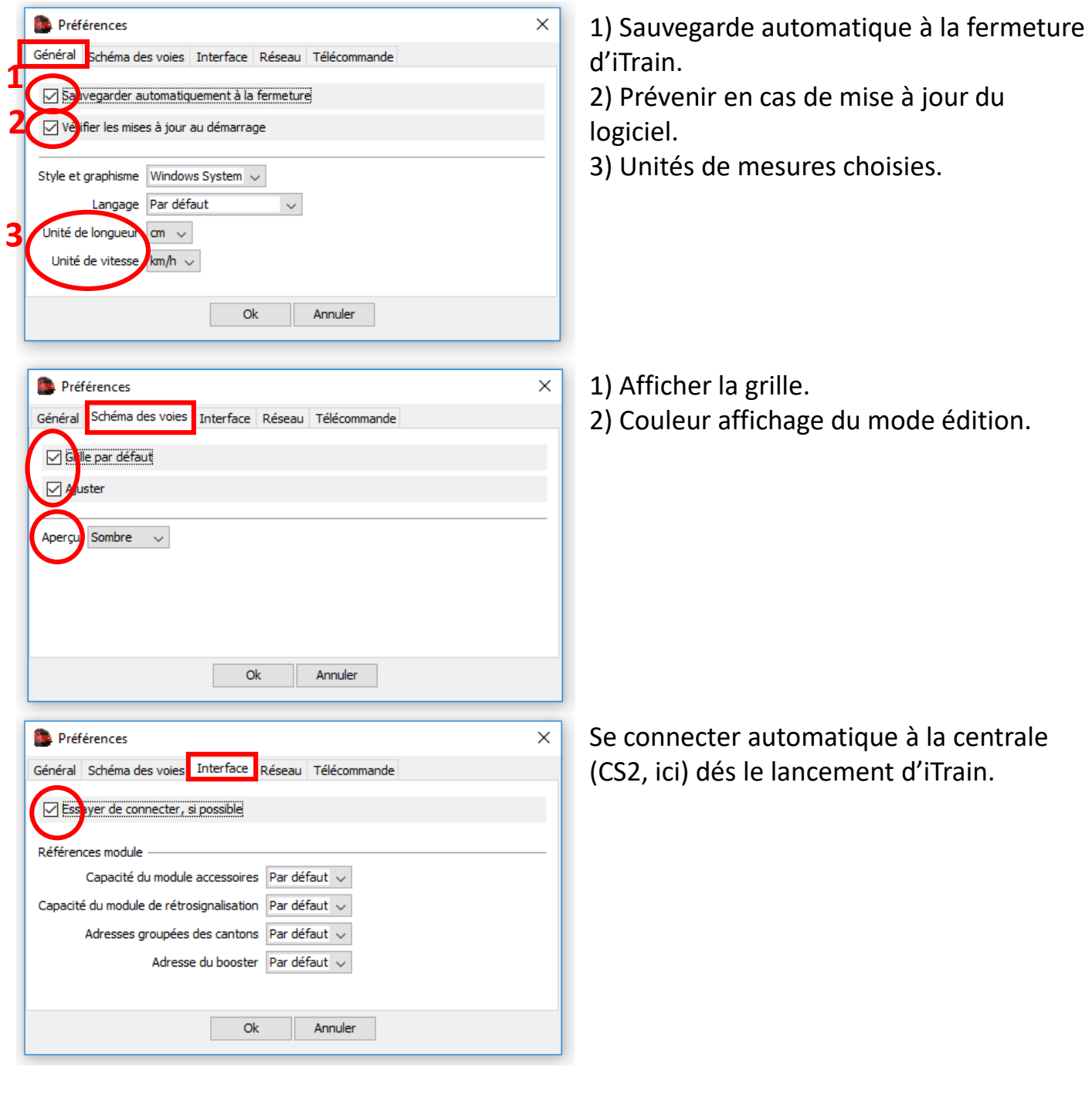

1: Märklin Central Station 2/3

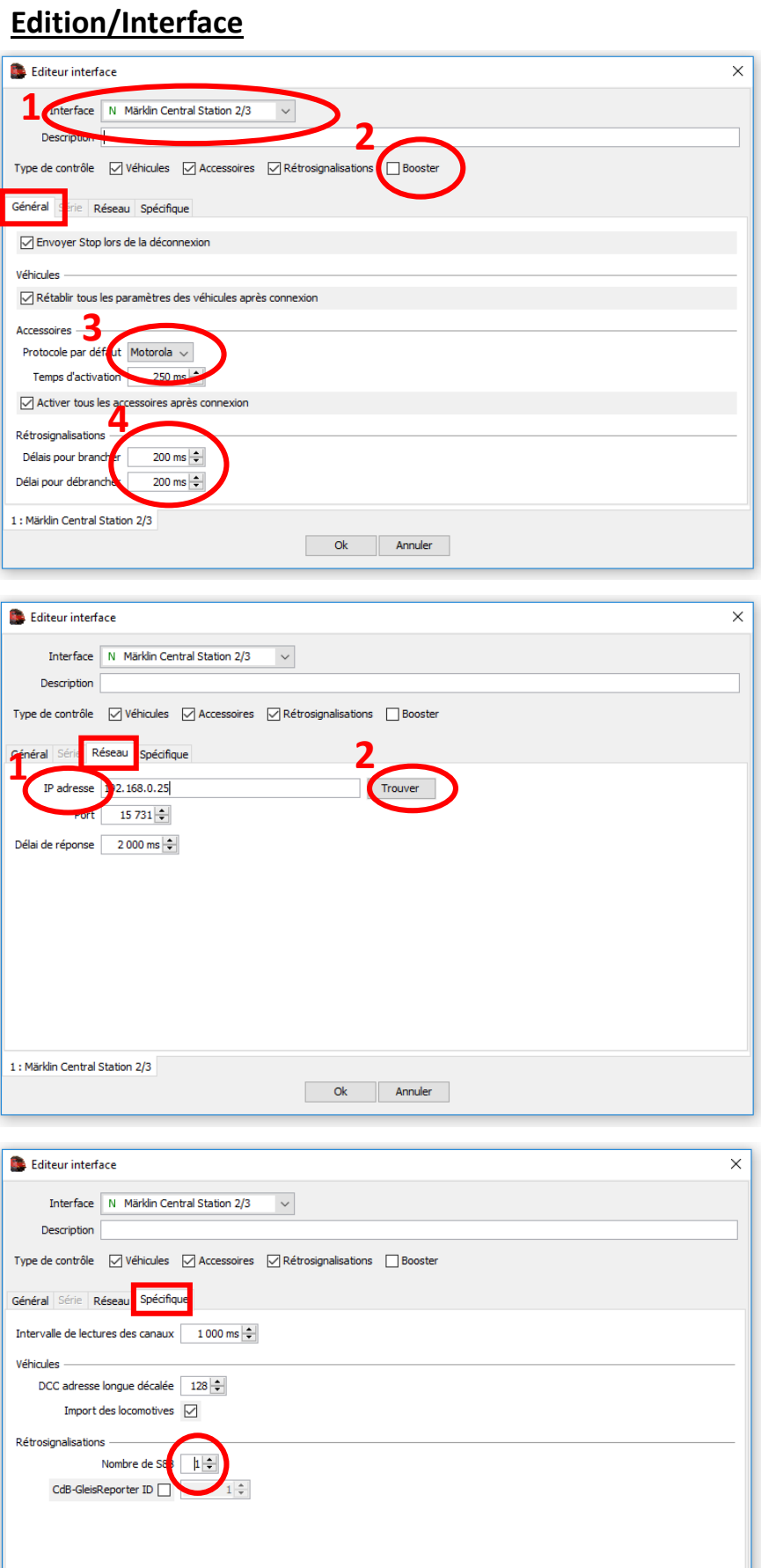

Ok Annuler

1) Choix de la centrale. S'il n'y en a pas, prendre « Demo interface » tout simplement.

2) Pas de booster(s).

3) Protocole Motorola.

4) Pour ma part, en raison de déclenchements intempestifs des rétro signalisation (parasites) j'ai fixé leurs délais à 200ms, ce qui a tout réglé (pas besoin de bricolages), mais les valeurs à 0 peuvent rester.

1) Saisir l'adresse IP de la CS : (192.168.0.25 par exemple). 2) En cas de besoin, iTrain va la rechercher.

1x S88 car 15 contacts de rétro signalisation prévus.

#### **Edition/Schéma des voies**

- 1) Sélectionner un emplacement (le carré devient rouge).
- 2) Double clic sur l'élément à y placer.
- 3) Le faire pivoter si nécessaire.

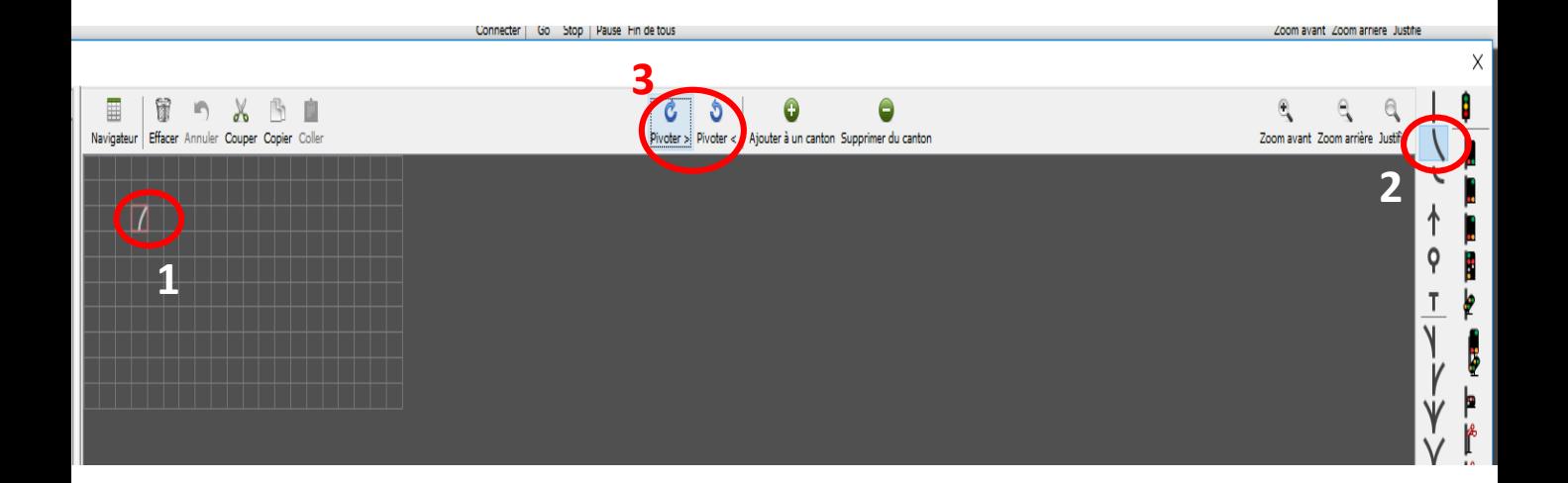

Le plan de travail (grille) est trop petit?

Sélectionner le dernier carré en bas à droite (il devient rouge), maintenir la touche ALT enfoncée et agrandir avec les flèches de direction.

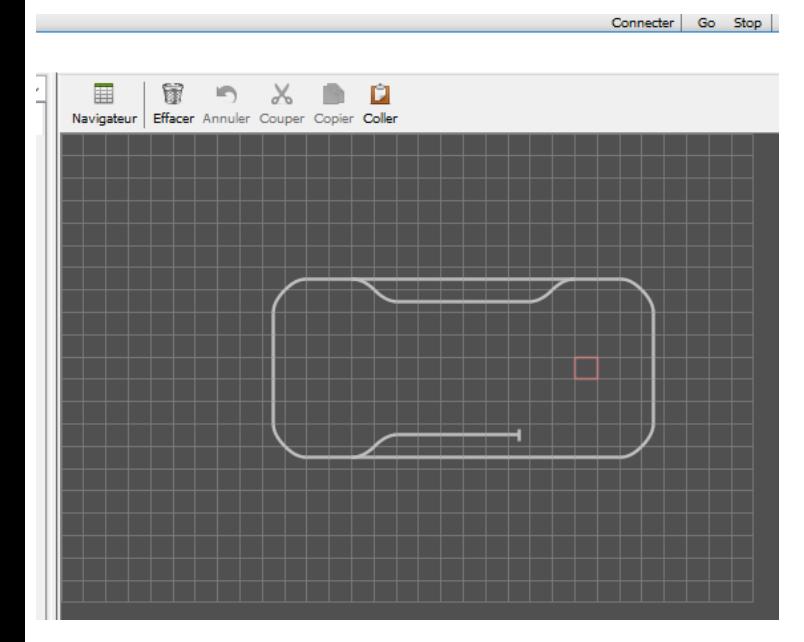

Chaque élément ou ensemble d'éléments bénéficie des raccourcis Windows standards : copier, coller, couper entre autres.

Le TCO est terminé, il faut alors le paramétrer.

**ATTENTION** : le TCO ne peut être l'exacte réplique du circuit. Certains éléments indispensables à son bon fonctionnement devant y être impérativement placés.

### **2 – Paramétrer ses accessoires :**

En premier lieu les aiguillages.

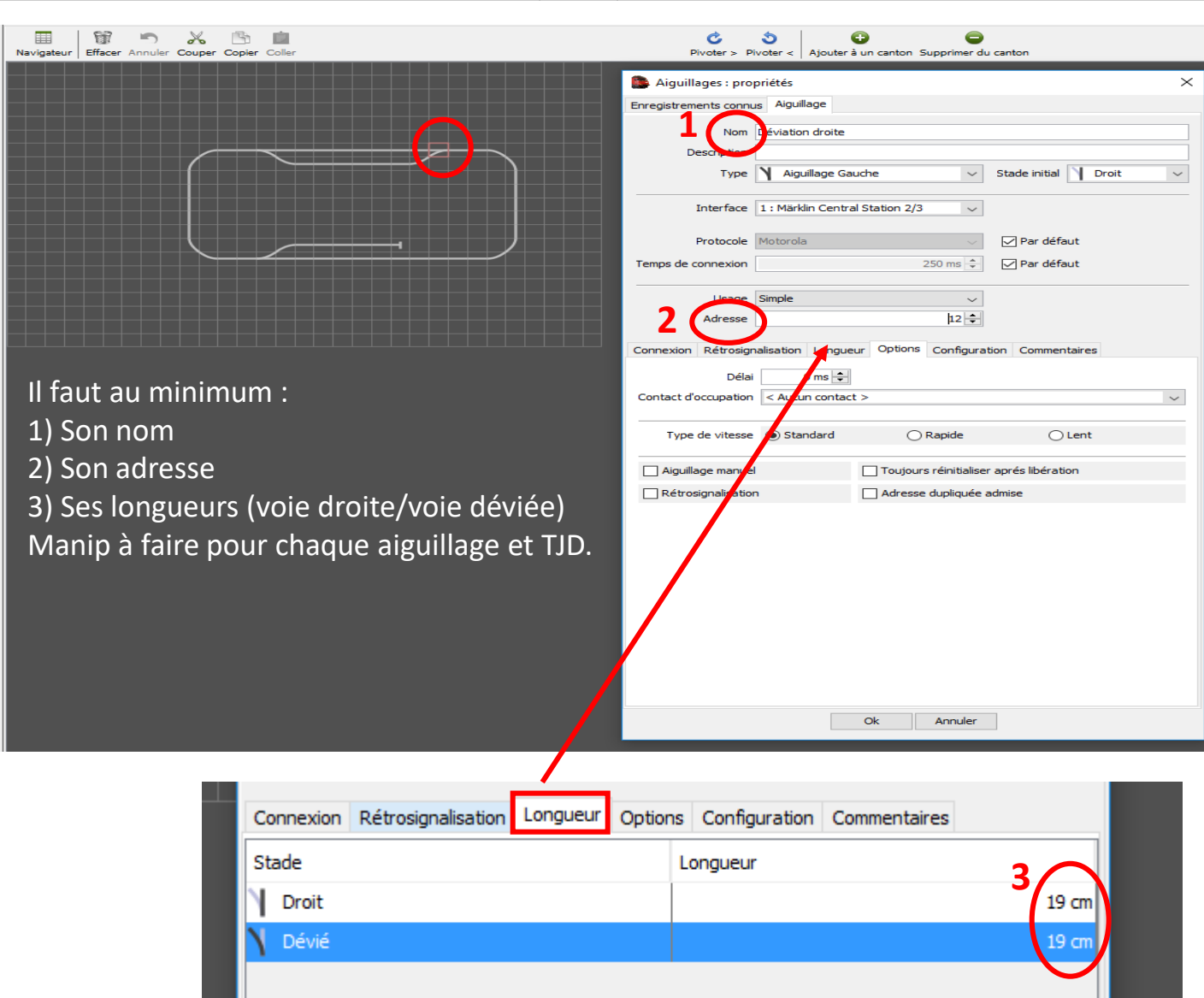

Prévoir son découpage en cantons (les traits rouges et labels ne sont pas d'iTrain mais juste pour indiquer comment le circuit sera « tronçonné » en cantons dans cet exemple) :

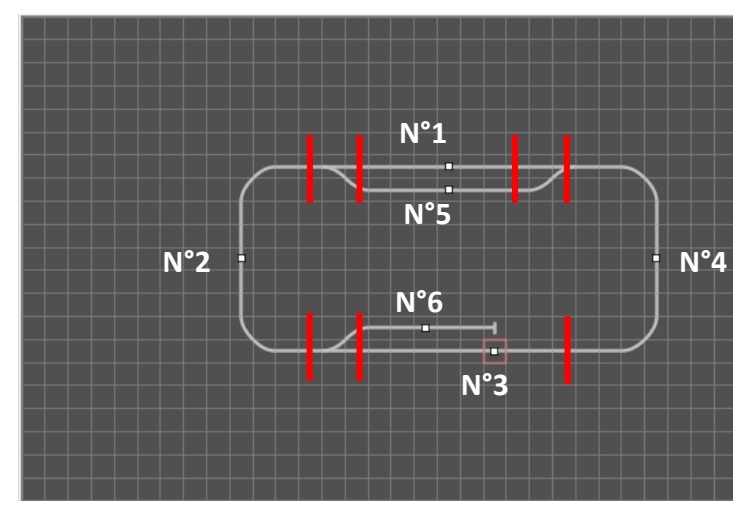

**Rappel :** Les aiguillages et autres TJD sont **toujours exclus** des cantons!

# **3 – Créer et paramétrer ses cantons :**

Maintenant, passer aux cantons.

### **Principes de base :**

- Un canton (1, 2, 5 et 6) se trouve **OBLIGATOIREMENT** entre 2 aiguillages.
- Un canton, entre 2 aiguillages, peut être découpé en plusieurs cantons (3 et 4).
- Dans un canton, on doit trouver, au minimum, son identité, sa (ses) rétro signalisation(s) (1, 2 ou 3 au maximum) et son sens de direction (unique, préféré, double). On pourra y ajouter des signaux si nécessaire.

2012012

Placer les infos :

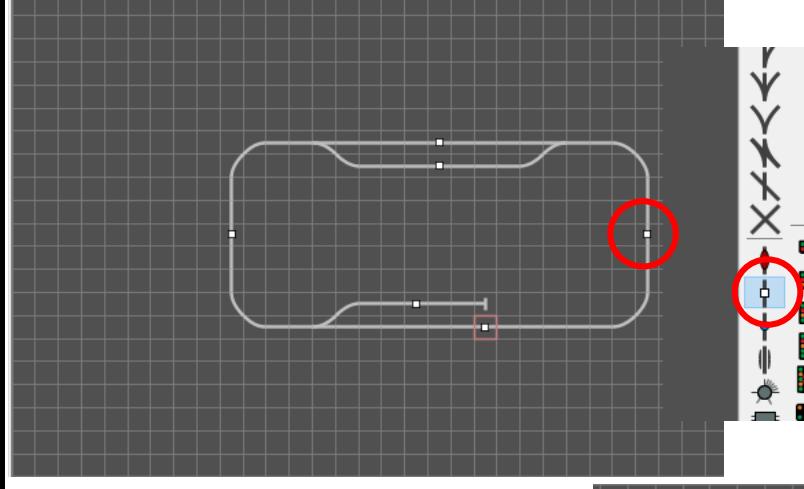

Cliquer sur l'emplacement futur du symbole (le carré devient rouge), cliquer sur le symbole du CANTON et le faire pivoter si nécessaire. **Ne pas le superposer sur un élément existant, mais le mettre à la place\*.**

Placer **une** flèche de direction par canton. **Ne pas la superposer sur un élément existant, mais la mettre à la place\*.**

**Ce symbole s'adaptera, plus tard, à la direction donnée au canton (unique, préférée, double).** 

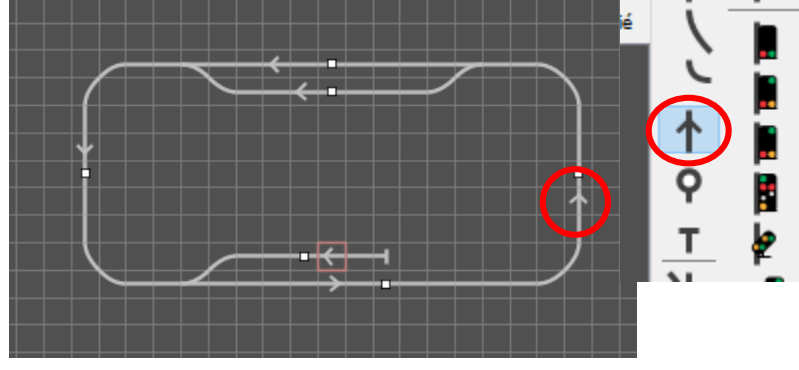

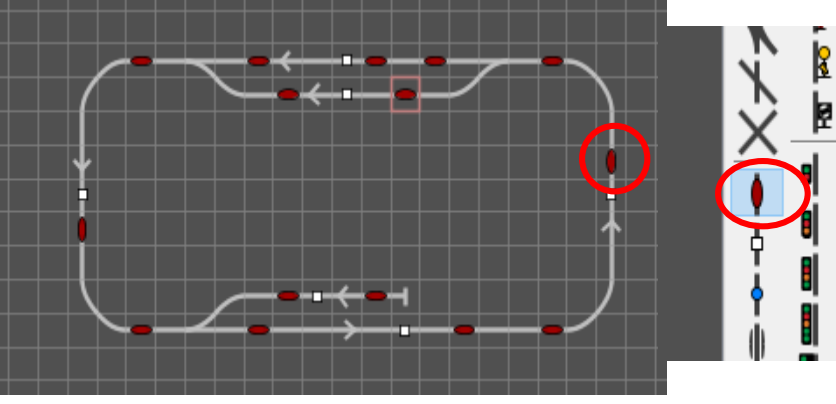

Placer la rétro signalisation (ici par  $contact$ ) : 1, 2 ou 3 max par canton. **Ne pas la superposer sur un élément existant, mais la mettre à la place\*.**

**Ce symbole s'adaptera, plus tard, au type choisi (contact, ILS, BI, bouton, etc.).**

\*Si le symbole **a la bonne orientation**, le sélectionner puis cliquer sur l'emplacement désiré. Presser la barre d'espace efface le symbole préalablement installé et le remplace par le nouveau (annule et remplace).

\* Pour effacer le symbole supérieur : clic et Suppr. Pour l'inférieur : clic et Maj Suppr.

Il ne reste plus qu'à paramétrer tout ça … mais iTrain va donner un coup de main (Remplissage Automatique)!

Double clique sur le symbole d'un canton :

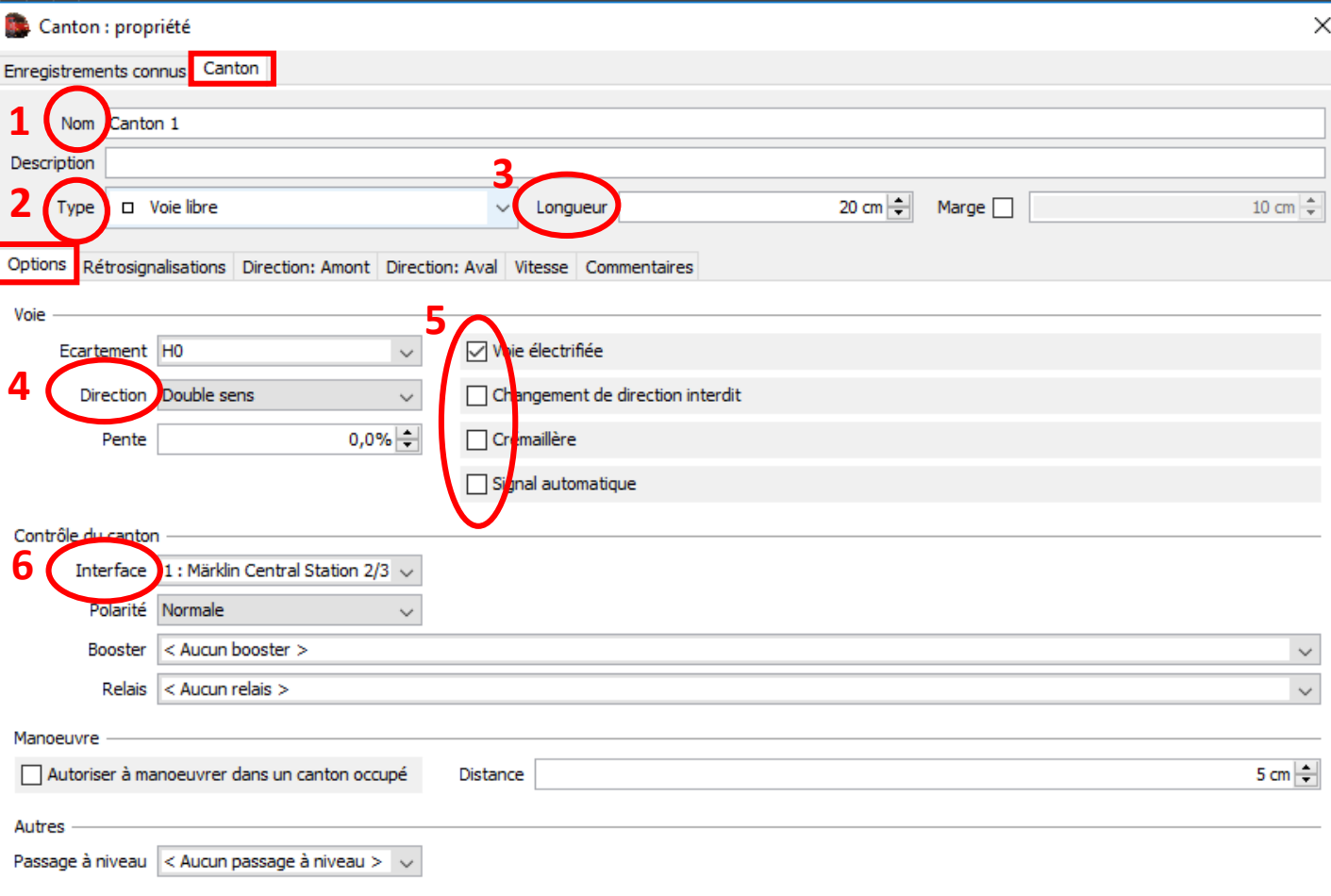

#### **Saisir :**

1) Son nom

2) Son type (une voie sans issue est de type garage, le pont tournant de type pont tournant, etc.).

3) Sa longueur (hors aiguillages d'extrémité).

4) Sa direction.

5) Ses caractéristiques.

6) L'interface connectée (Ou Demo interface s'il n'y en a pas. Dans ce cas, la saisie des adresses n'est pas nécessaire).

Il faut ensuite indiquer les limites de ce canton et les éléments rattachés (rétro, signaux, flèches, etc.) :

Clic + **G** sur le symbole du canton puis avec **G** sélectionner tous les éléments qui lui sont rattachés. Ils deviennent de couleur orange. Valider par **OK** pour éviter tout problème éventuel et revenir à l'édition du schéma des voies. **Maj**+**G** pour retirer un élément.

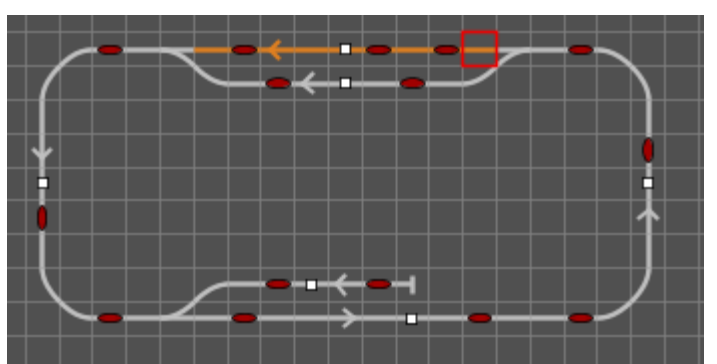

Définir les rétro signalisations (le canton orange est passé en brun) :

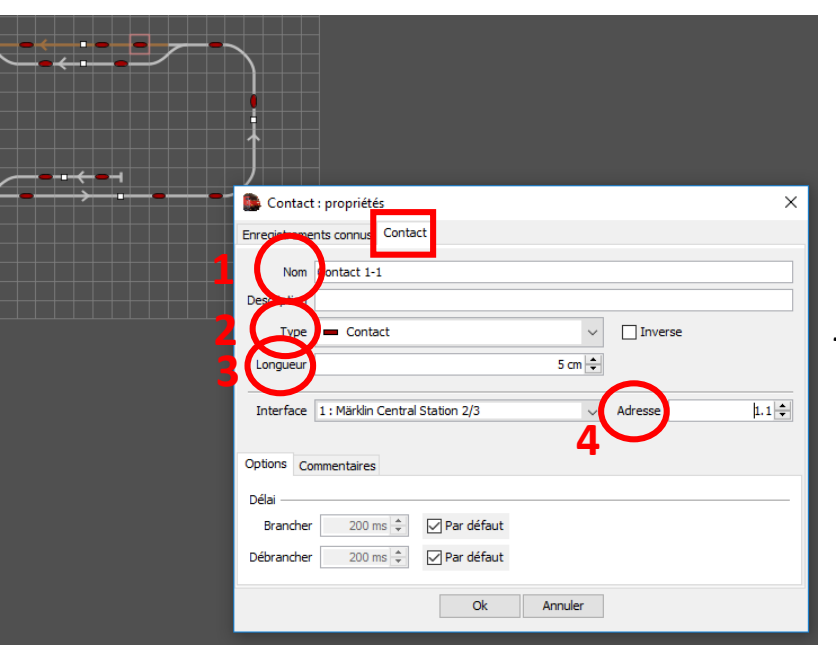

Double cliquer sur une rétro pour définir : 1) Son nom 2) Son type 3) Sa longueur 4) Son adresse *Les adresses s'affichent sous la forme: N°S88.N°port. Elles peuvent être aussi saisies par leur adresse réelle. Par ex. : 1.1=1 et 2.1=17. Laisser le curseur de la souris quelques secondes sur l'adresse affichée pour avoir l'adresse réelle.*

Faire cela pour toutes les rétros du canton.

Double cliquer sur le symbole du canton pour voir apparaître toutes les rétros rattachées. Mais pas forcément dans le bon ordre et avec des mesures erronées ou absentes (?). Cliquer sur **Remplissage** et sur **Remplissage Automatique** pour tout ordonner … mais une vérification est nécessaire (**obligatoire!)** . Au cas où, un replacement manuel peut être nécessaire.

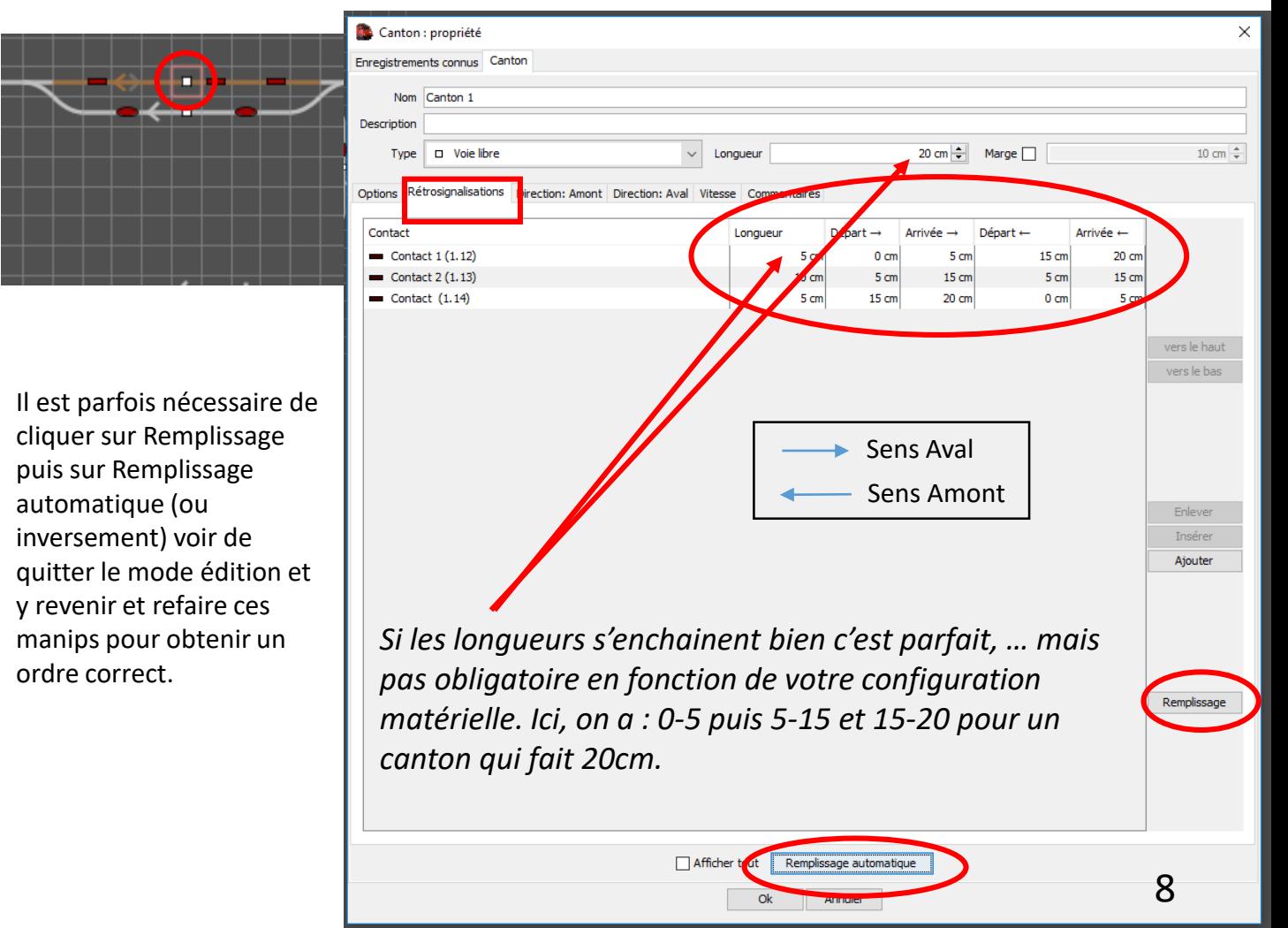

# Définir les sens de direction (dans ce exemple, les cantons 2 et 4 sont déjà saisis) :

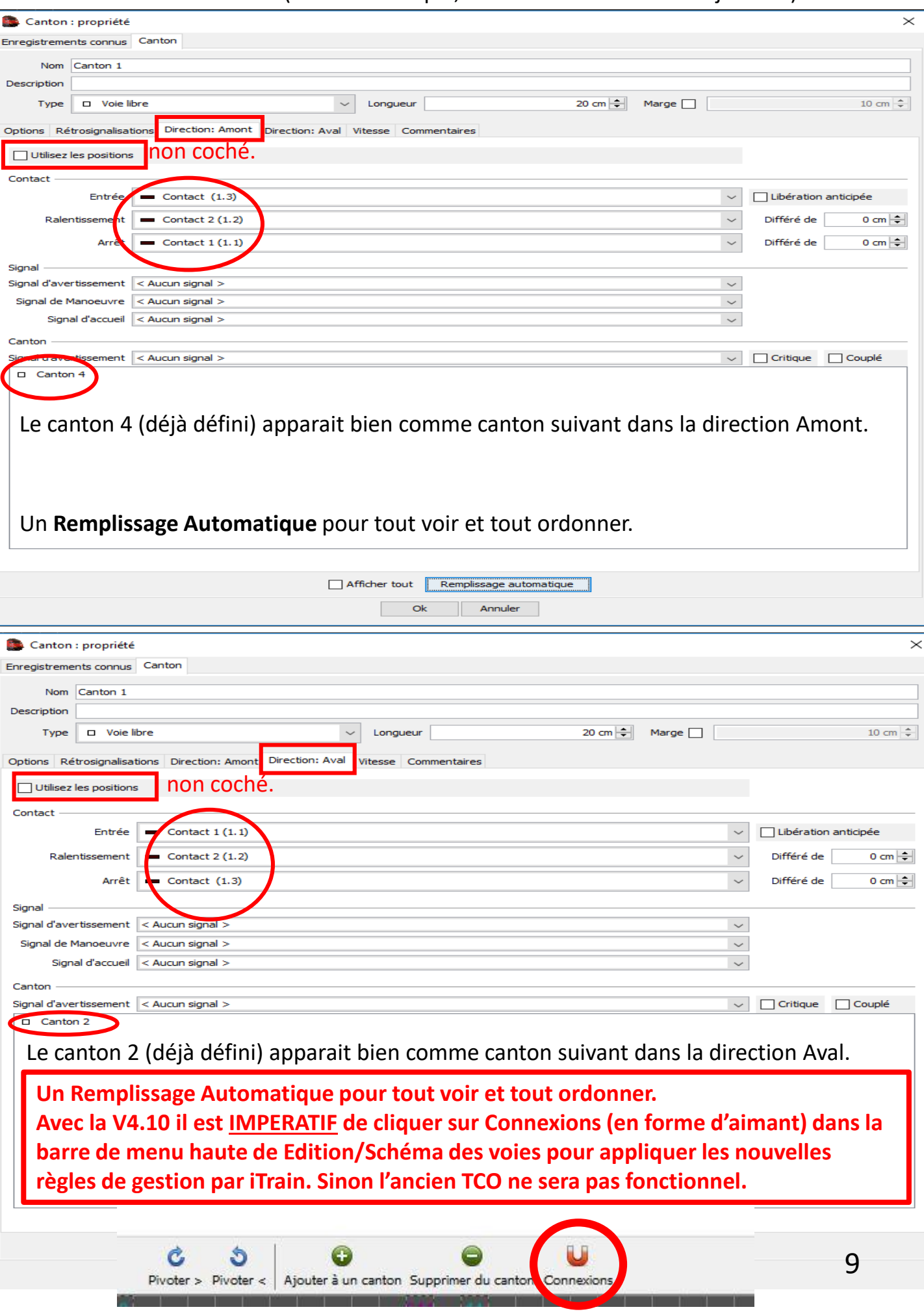

Les flèches de direction changent en fonction de la direction donnée dans options : **Dans tous les cas, la flèche colorée en plein correspond à la direction Aval.**

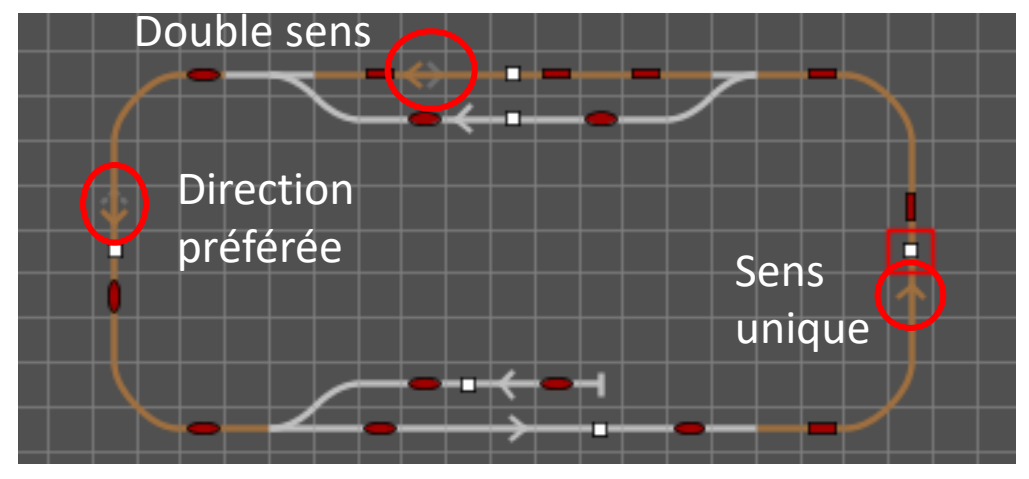

Il ne reste plus qu'à remplir toutes les rétros et tous les cantons.

Une bonne vérification : les cantons indiqués en Aval et en Amont. En cas d'accès au talon d'un d'aiguillage (TOUJOURS EXCLU D'UN CANTON) les cantons accessibles sont affichés de même.

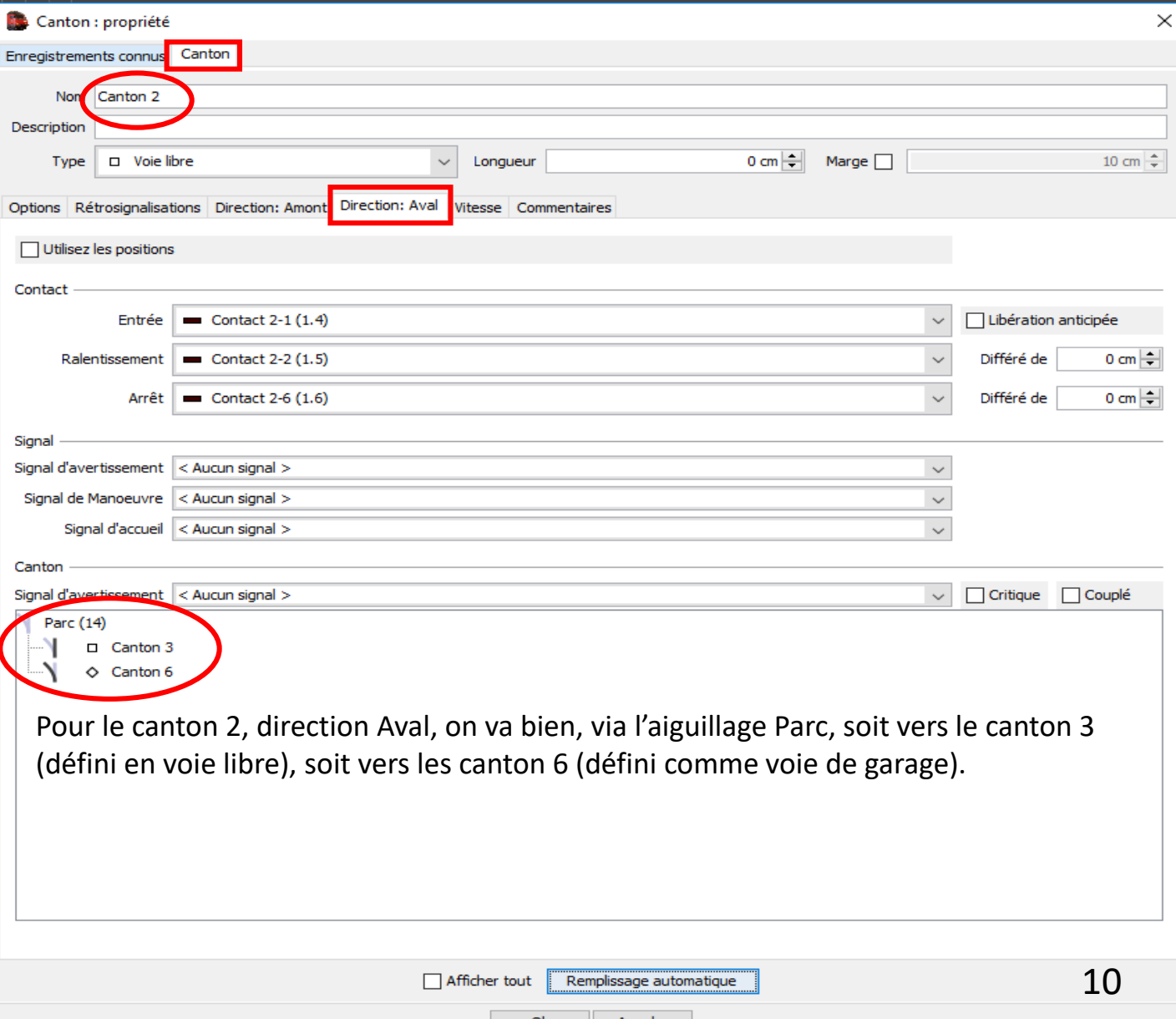

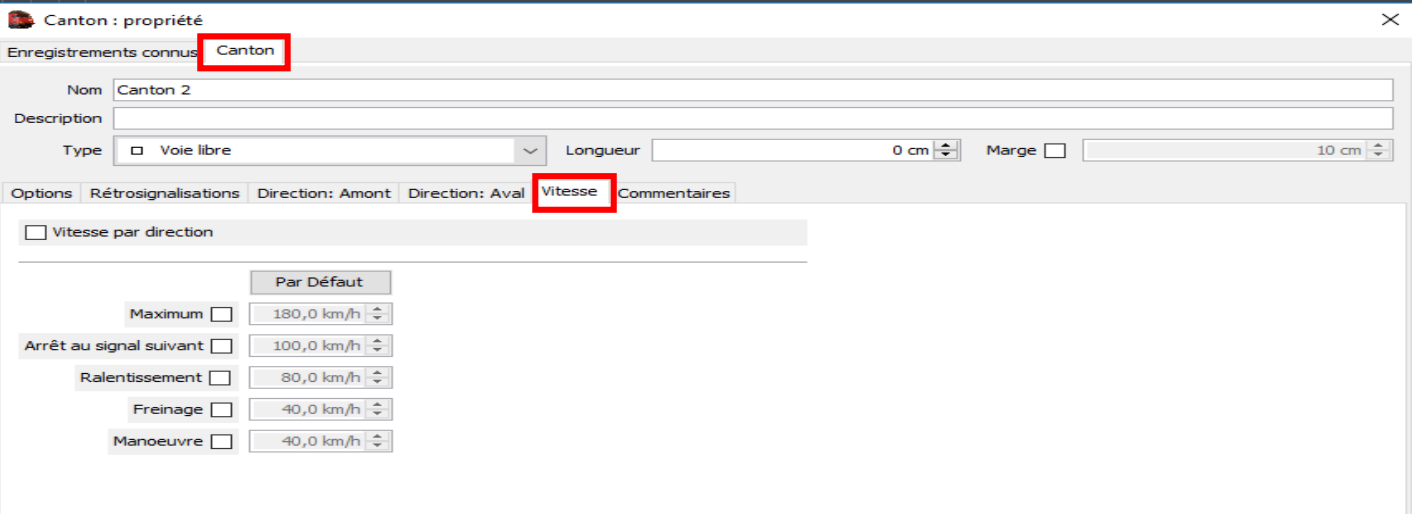

Il reste les vitesses imposées pour le canton en cours de paramétrage. Ces vitesses seront appliquées en mode semi auto et automatique mais pas en manuel. C'est cette vitesse qui sera choisi si elle est inférieure à la vitesse générale définie dans les paramètres généraux.

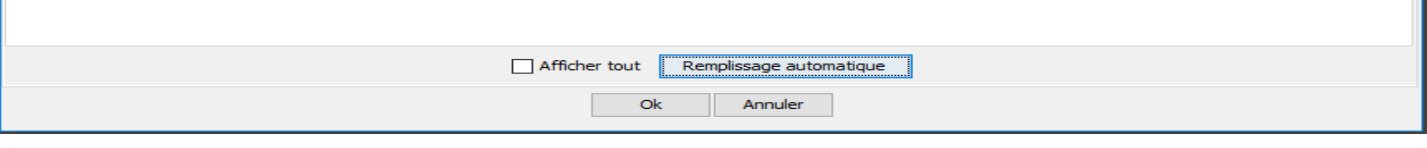

**Affichage/Diagnostic** permet de faire le point sur les données qui n'ont pas été encore saisies. Y a plus qu'à corriger tout ça  $\odot$ .

Diagnostic (10)

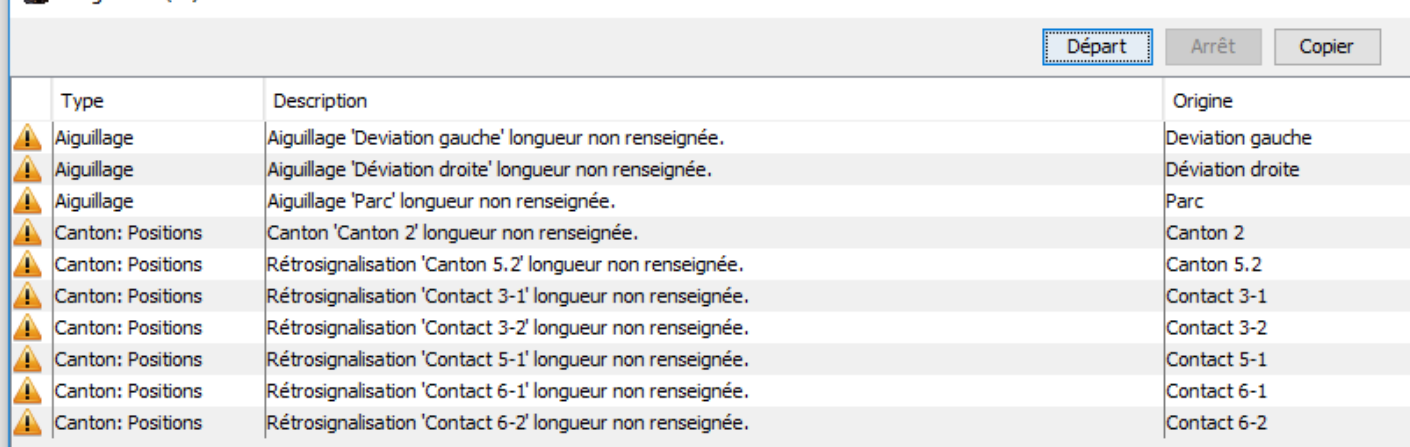

### **4 – Placer des signaux :**

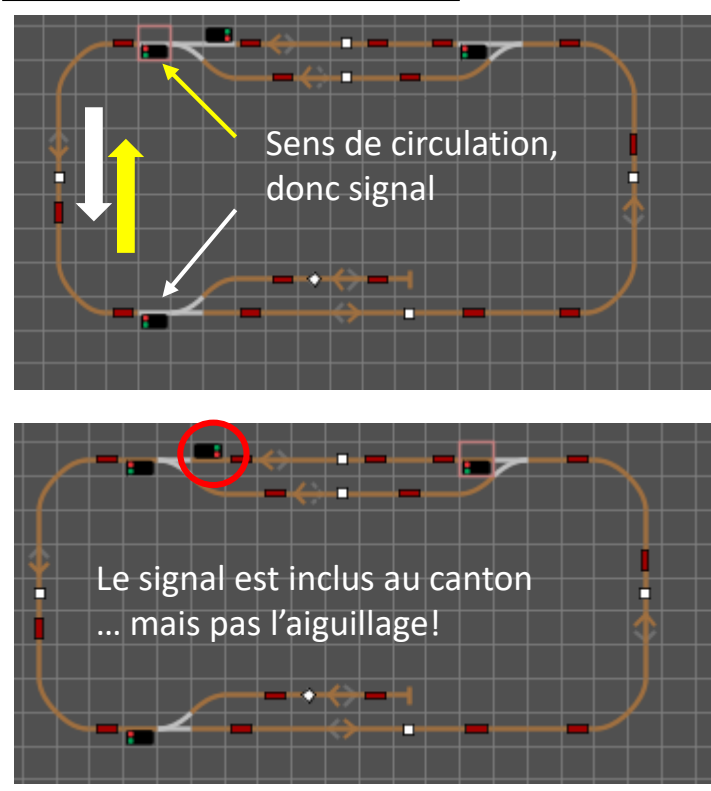

Placer le signal **(à la place et non pas sur un élément du canton).** Le positionner dans le bon sens (dans ce choix : à droite de la voie dans le sens de la circulation).

**Le rôle d'un signal est d'indiquer si le canton suivant qui doit être utilisé est accessible (feux vert) ou pas (feux rouge).**

Le signal est donc placé à l'extrémité du canton précédent son rôle. Exemple : en sortie du canton 1 vers le canton 2 pour «signaler» ce dernier.

**OBLIGATOIRE** : rattacher le signal à son canton (G) et faire un Remplissage Automatique du canton pour prise en compte.

Saisir les infos du signal :1) Son nom, 2) Son type, 3) Son adresse, etc.

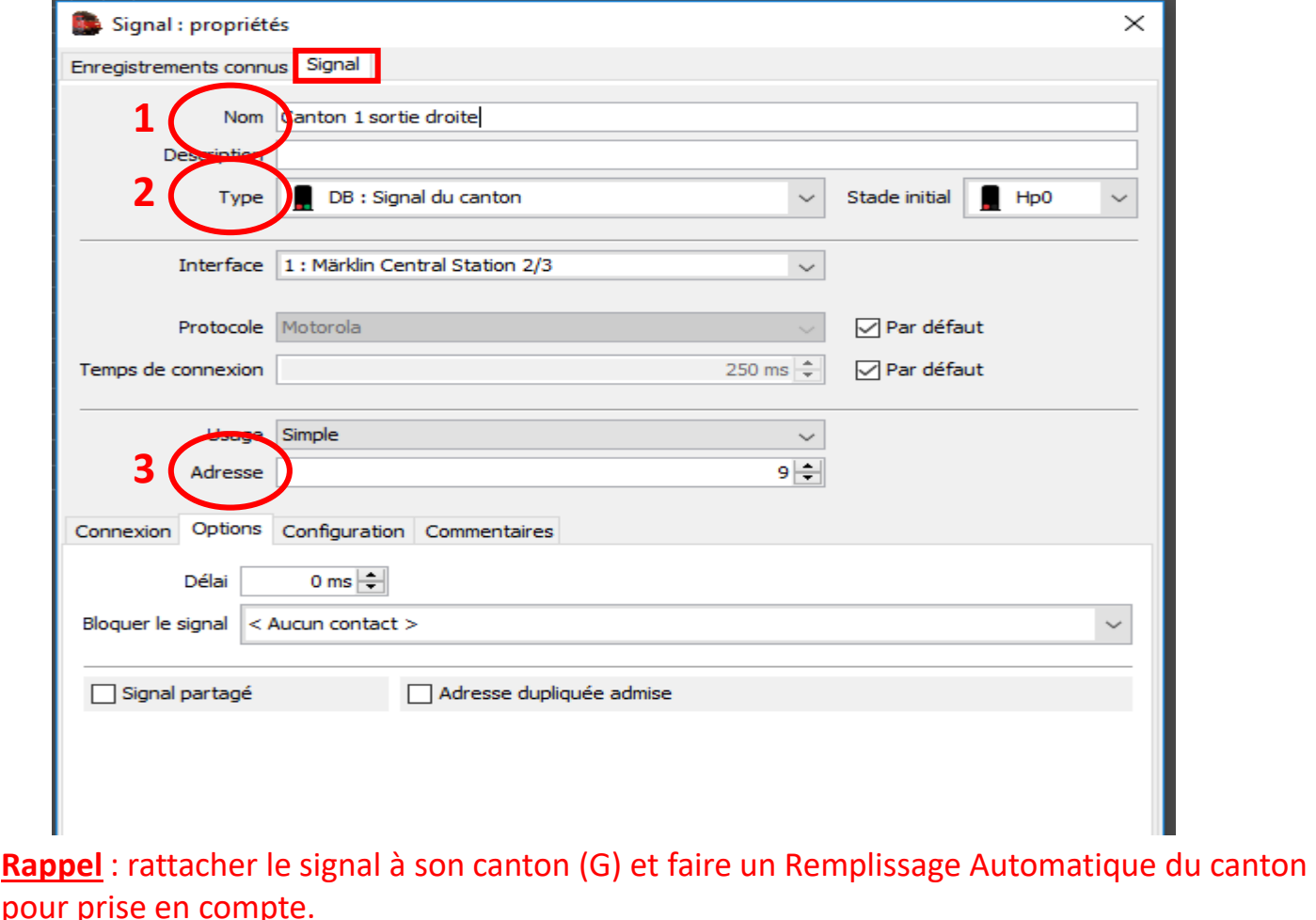

Un signal non paramétré présente les 2 feux (vert et rouge), au minimum, sur le TCO. 12

**Pour plus de détails sur les signaux, voir le tuto très détaillé de Pierre.**

# **5 – Créer un itinéraire :**

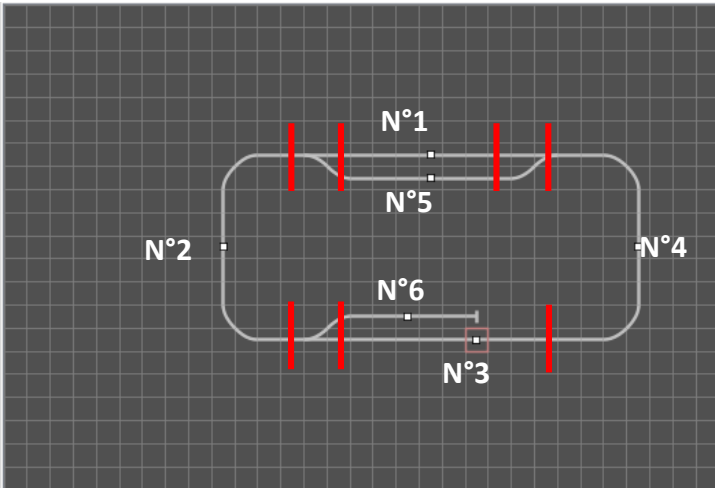

Le train doit partir du canton 5 pour aller au 6 en passant par les 2, 3, 4, (1 ou 5) et 2.

### **Edition/Itinéraire :** Saisir

- 1) Son nom.
- 2) Ses cantons de passage.

3) La (les) fonction(s) désirée(s) ici à l'arrivée dans le canton 3 (exemple ici) ou un autre. 4) Le temps d'attente avant l'arrêt complet des fonctions à l'arrêt du train.

5) Le choix libre entre les cantons 1 ou 5 (+).

6) Ses marques Départ/Arrivée (pas obligé).

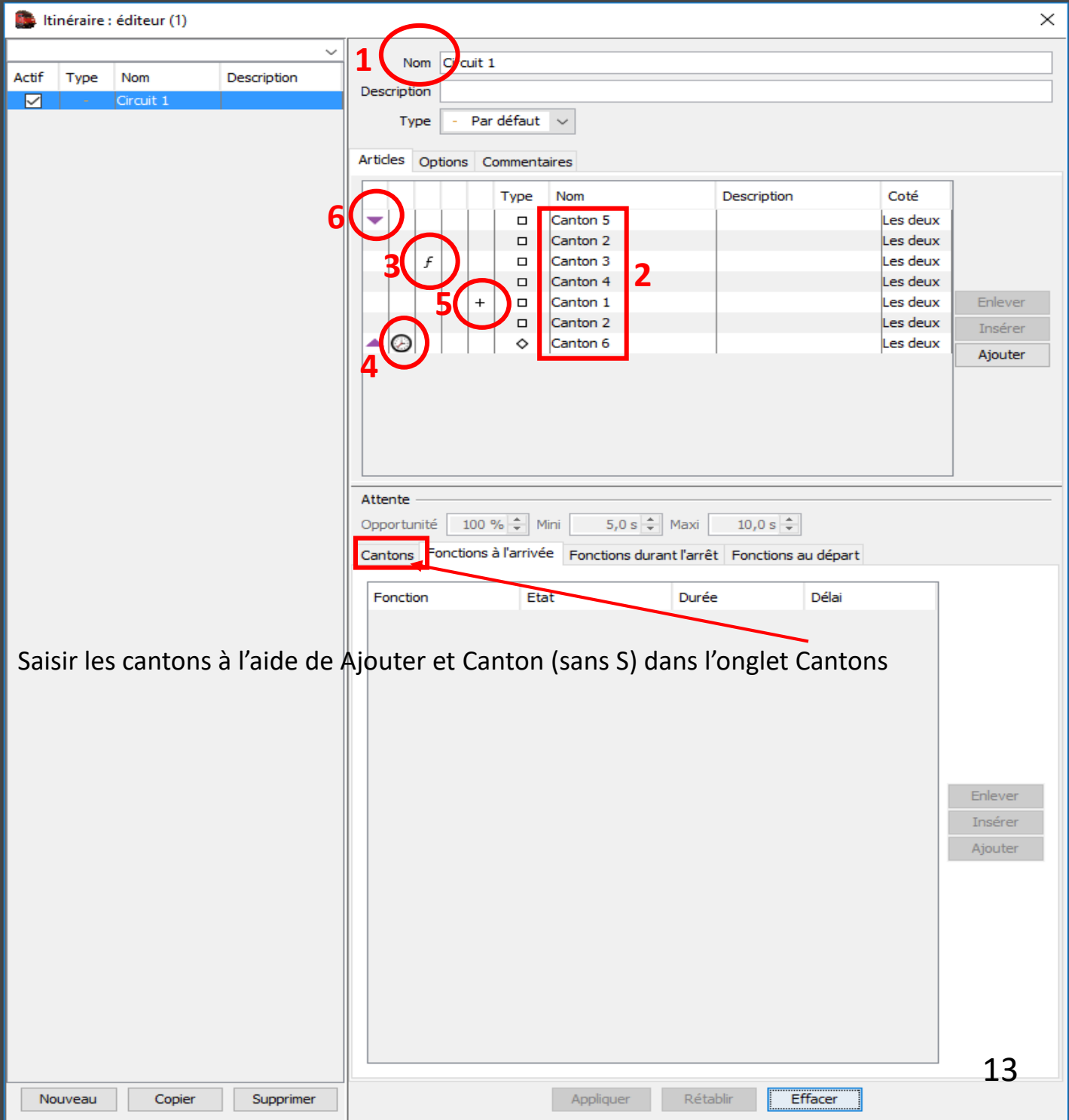

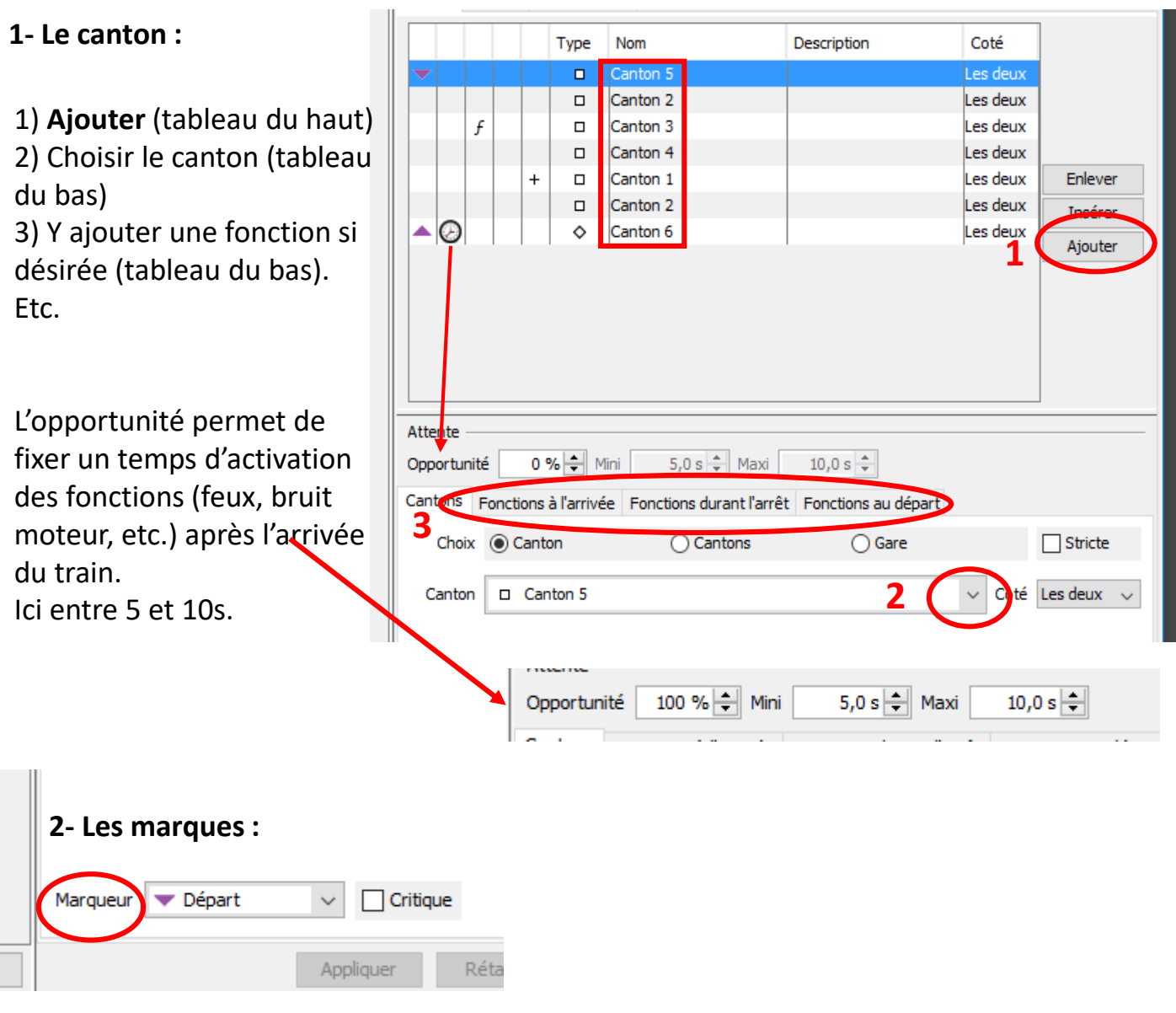

**3- Les fonctions :** ici un petit coup de Trompe 1 à l'arrivée sur le canton 3**.**

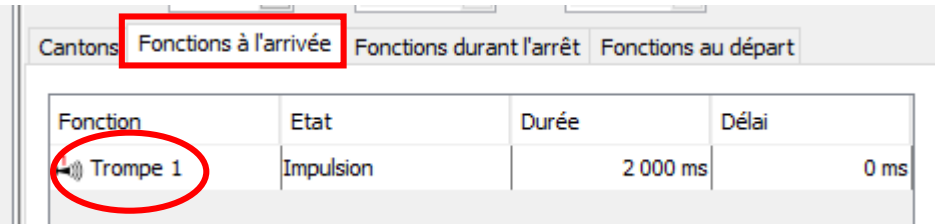

**4- Le choix entre plusieurs cantons :** Choisir **Cantons**(avec un S) dans l'onglet Cantons. Sélectionner plusieurs cantons. Un + dans le tableau supérieur indique un choix programmé mais n'affiche que le 1<sup>er</sup> canton proposé. Ici, le train passera par le canton 1 ou le 5.

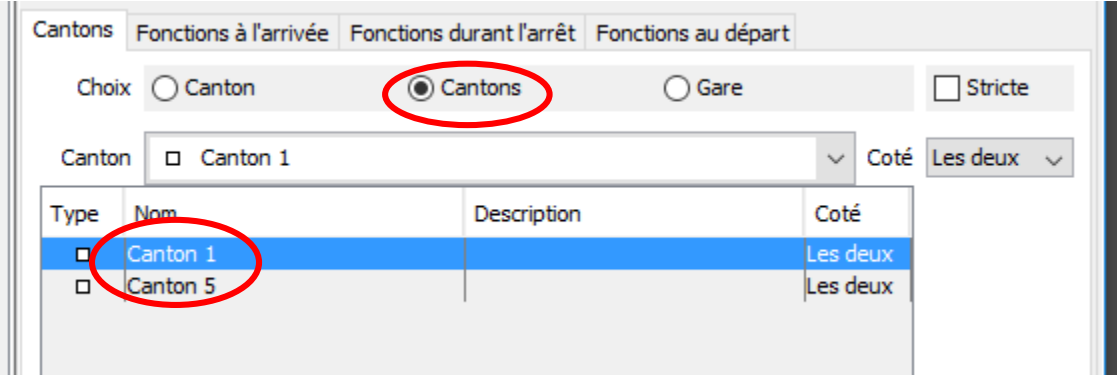

# **6 – Créer, paramétrer et gérer une loco :**

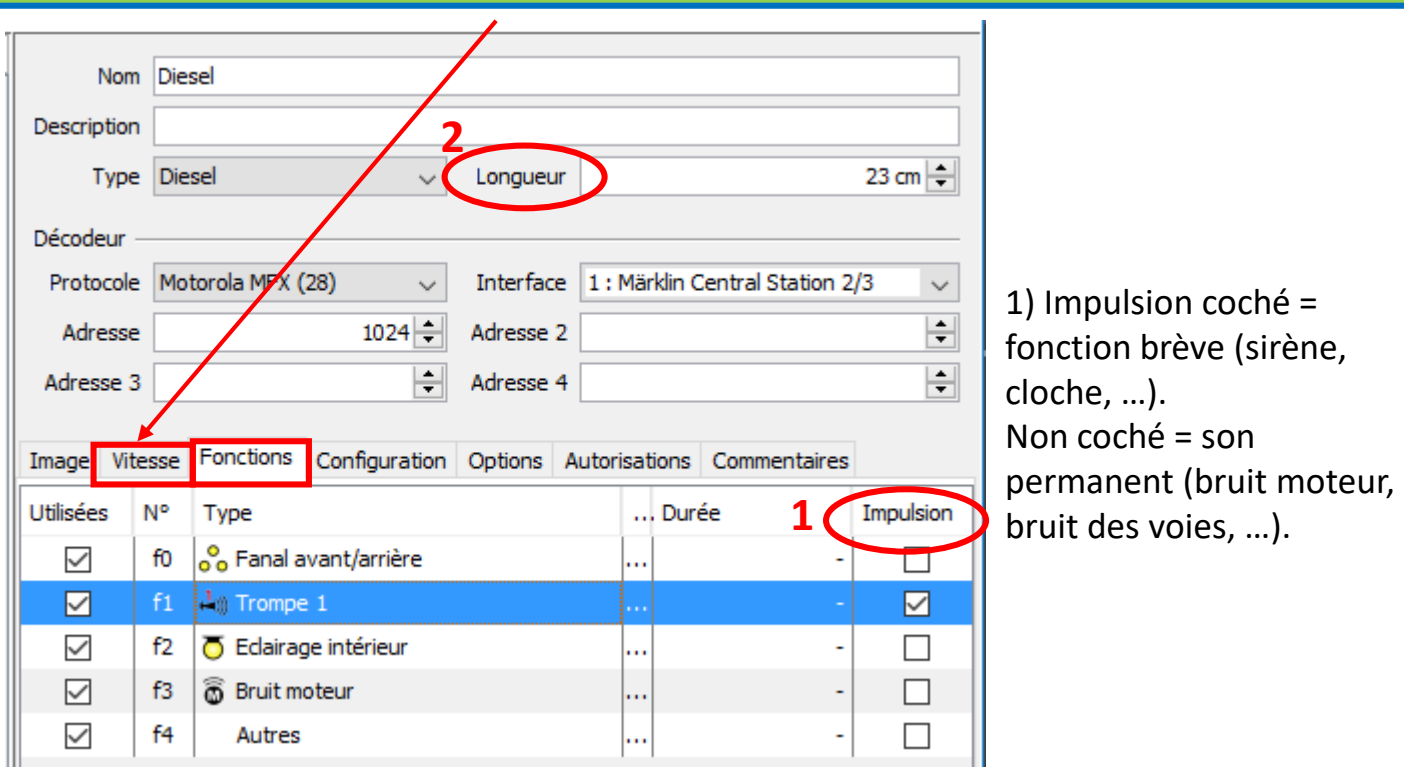

**Pour plus de détails sur l'étalonnage des vitesses, voir le tuto très détaillé de Giles29.**

2) Saisir la longueur de la loco.

Les fonctions qui apparaissent sont celles présentes sur la Centrale, mais elles peuvent être modifiées (type, impulsion, etc.).

ATTENTION : Il ne sera pas possible d'activer une fonction différente de celles présentes ici.

3) Dans l'onglet **Options** afin d'obtenir une rétro signalisation plus précise, indiquer le premier essieux qui fait contact (par rapport à l'avant et l'arrière de la loco). Les roues avec bandage ne sont pas vraiment opérationnelles (☺) avec une rétro par contact (dans cet exemple). Voir pages 26/27.

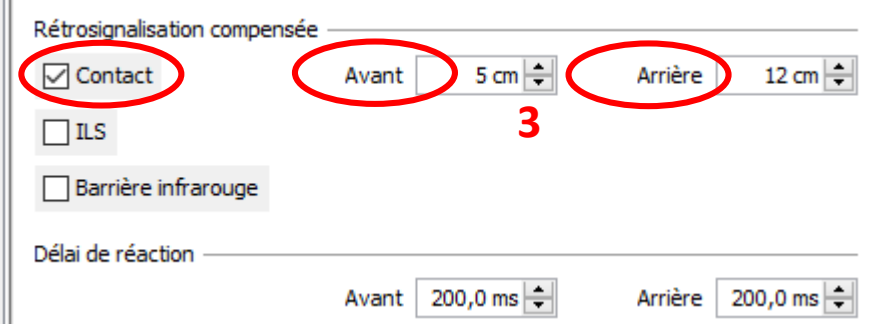

### **7 – Créer un wagon :**

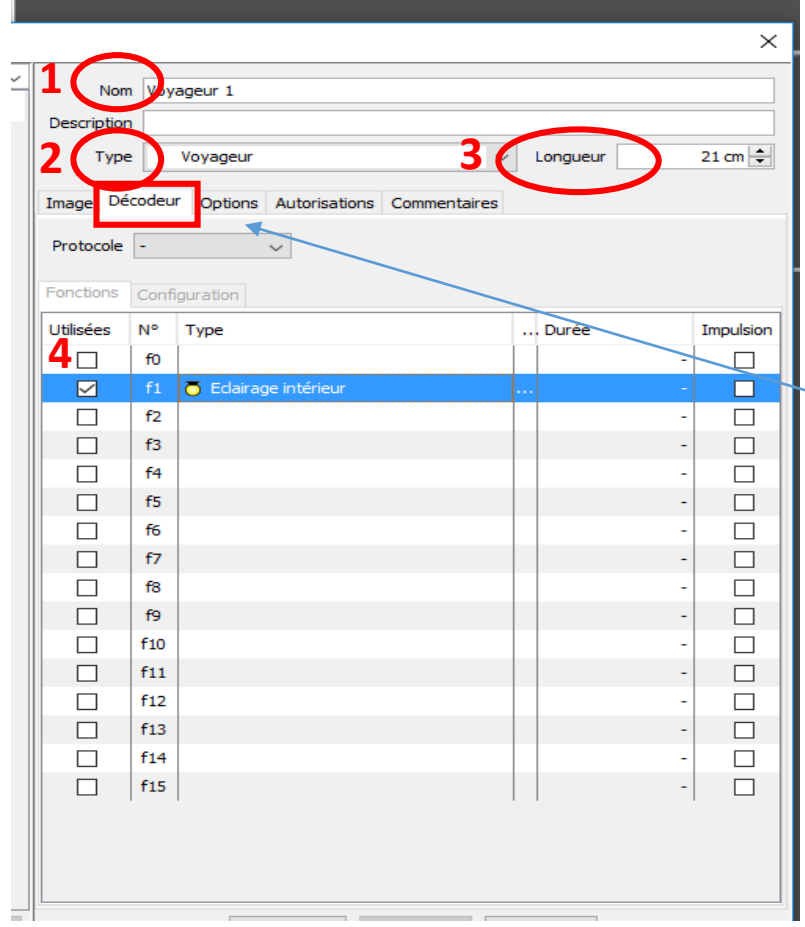

#### **Saisir :**

1) Son nom,

- 2) Son type,
- 3) Sa longueur,
- 4) Ses fonctions s'il en a.

Dans l'onglet **Options** afin d'obtenir une rétro signalisation plus précise, indiquer le premier essieux qui fait contact (par rapport à l'avant et par rapport à l'arrière du wagon). Voir pages 26/27.

# **8 – Créer et paramétrer un train :**

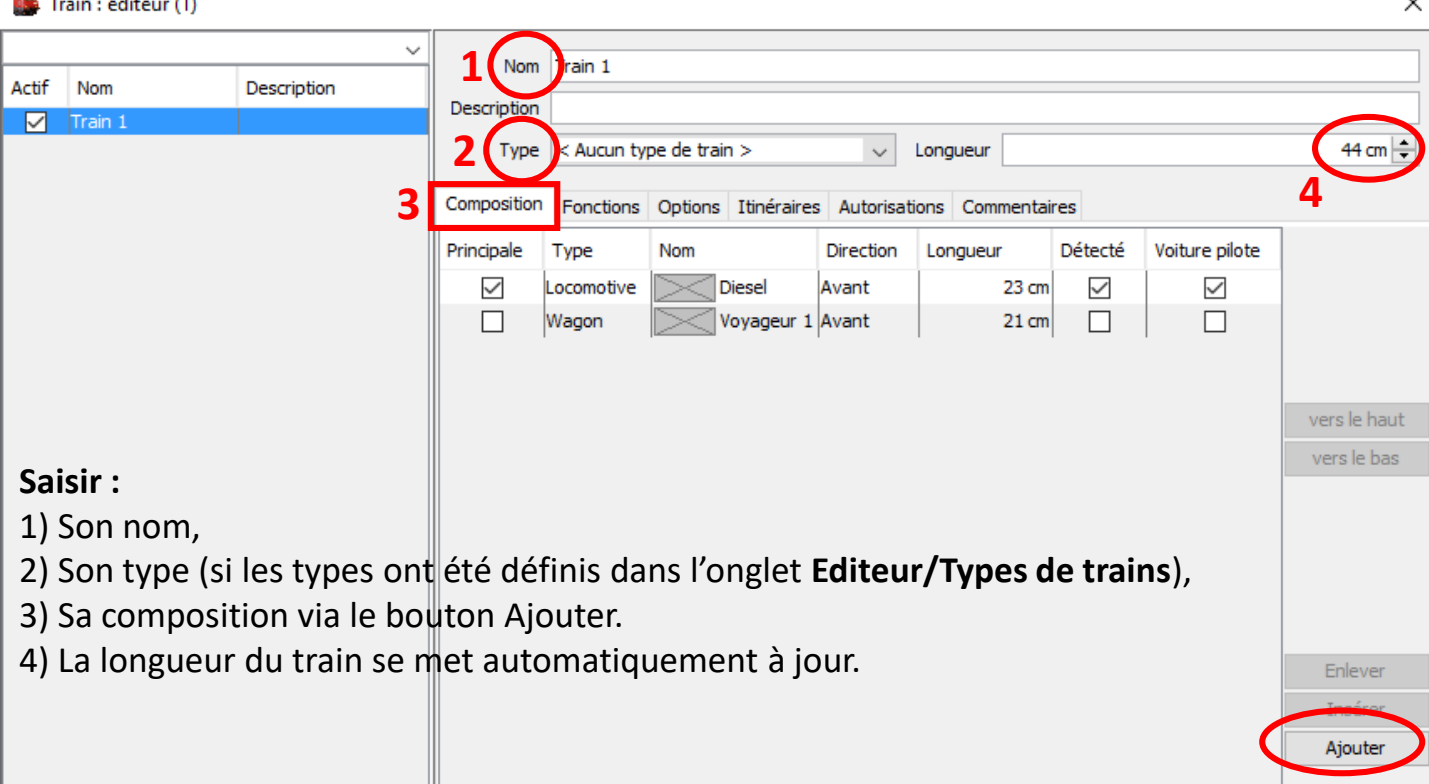

#### Indiquer les fonctions qui seront activées à chaque départ/arrêt du train.

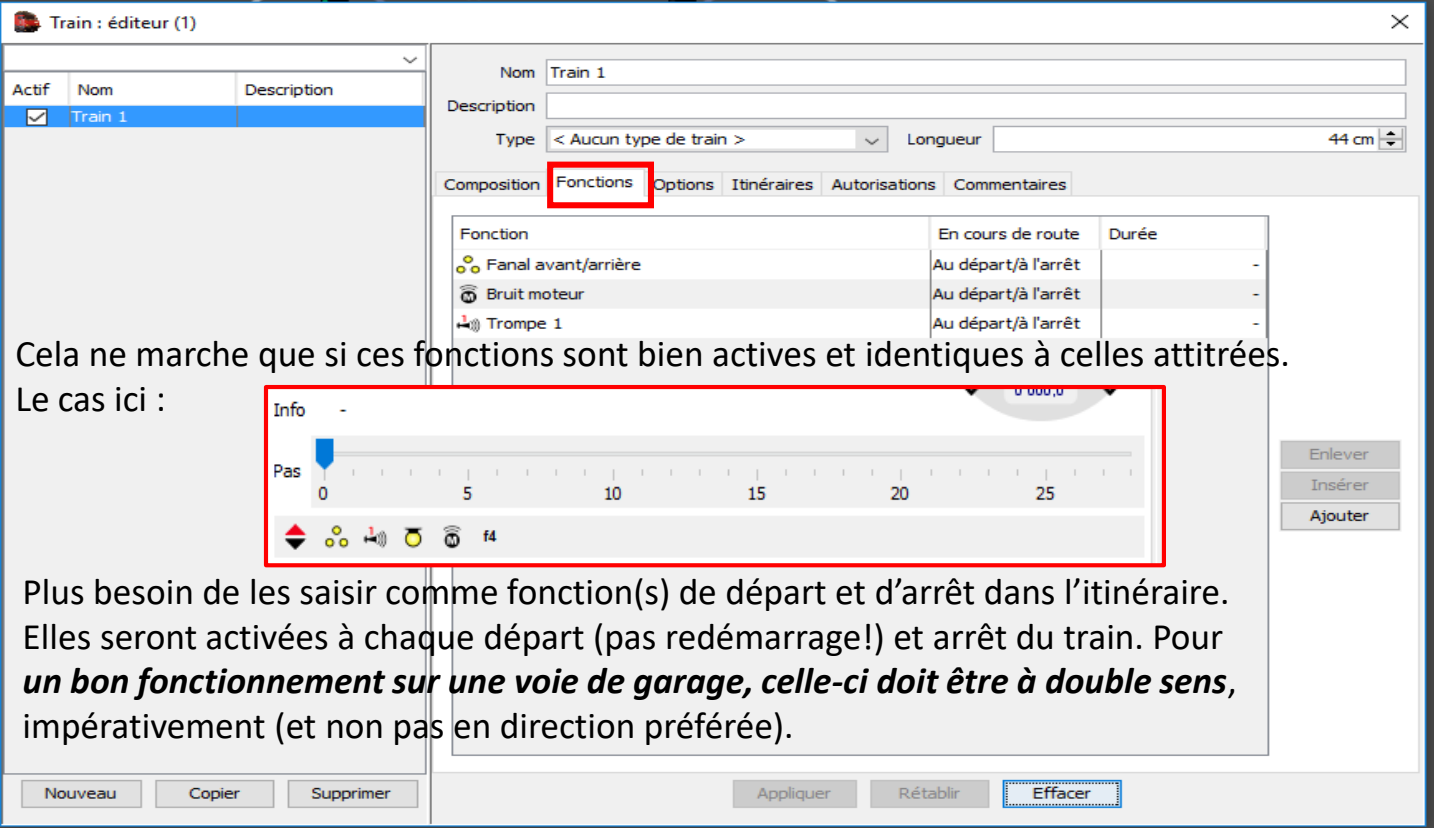

### **9 – Placer et préparer un train :**

Pour placer un train sur le TCO :

- Soir faire un glisser-coller de la liste des trains (partie gauche de l'écran).
- soit un double clic sur le symbole du canton et ajouter le train désiré.
- **Un itinéraire ne peut pas démarrer si le train concerné n'est pas sur le bon canton.**

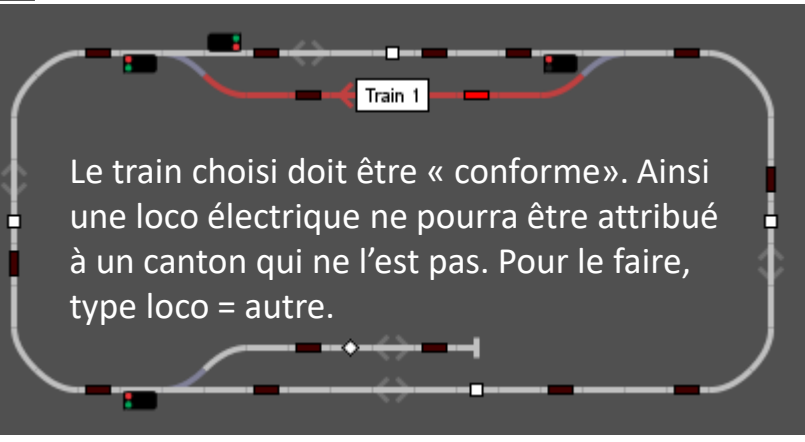

Le canton occupé change de couleur et la rétro s'active.

La flèche de direction est activée mais le train part en sens contraire ou affiche « Itinéraire impossible dans ce sens »? Il faut coordonner le sens du train avec le sens de la direction. 1) Placer le sens de la marche voulue 2) Double clic sur le symbole du train sur le TCO et modifier le paramètre le plus à droite **Aval/Amont**.

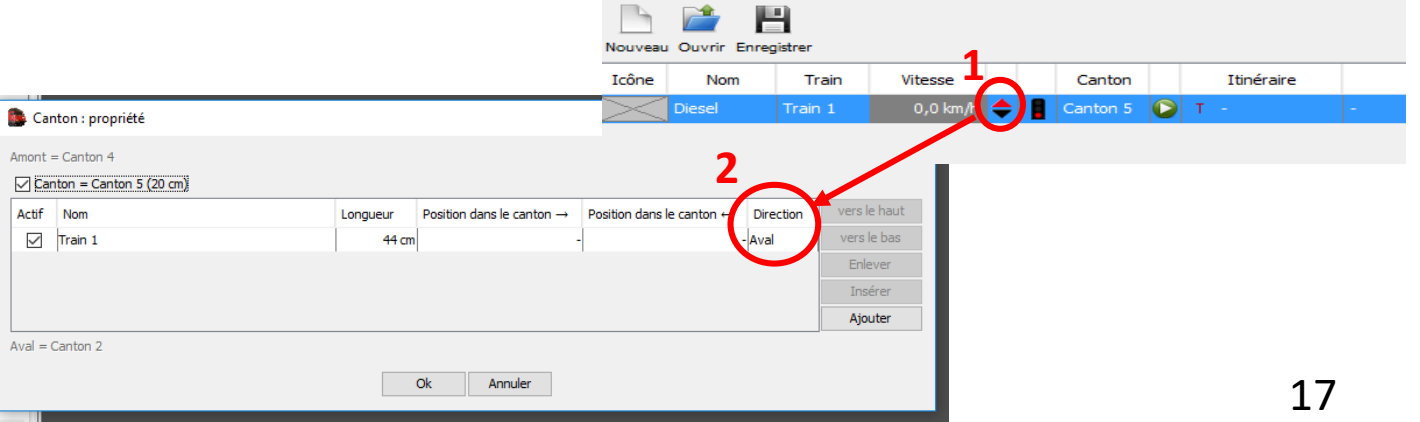

# **10.1 – Animer son TCO par un itinéraire rattaché à un train :**

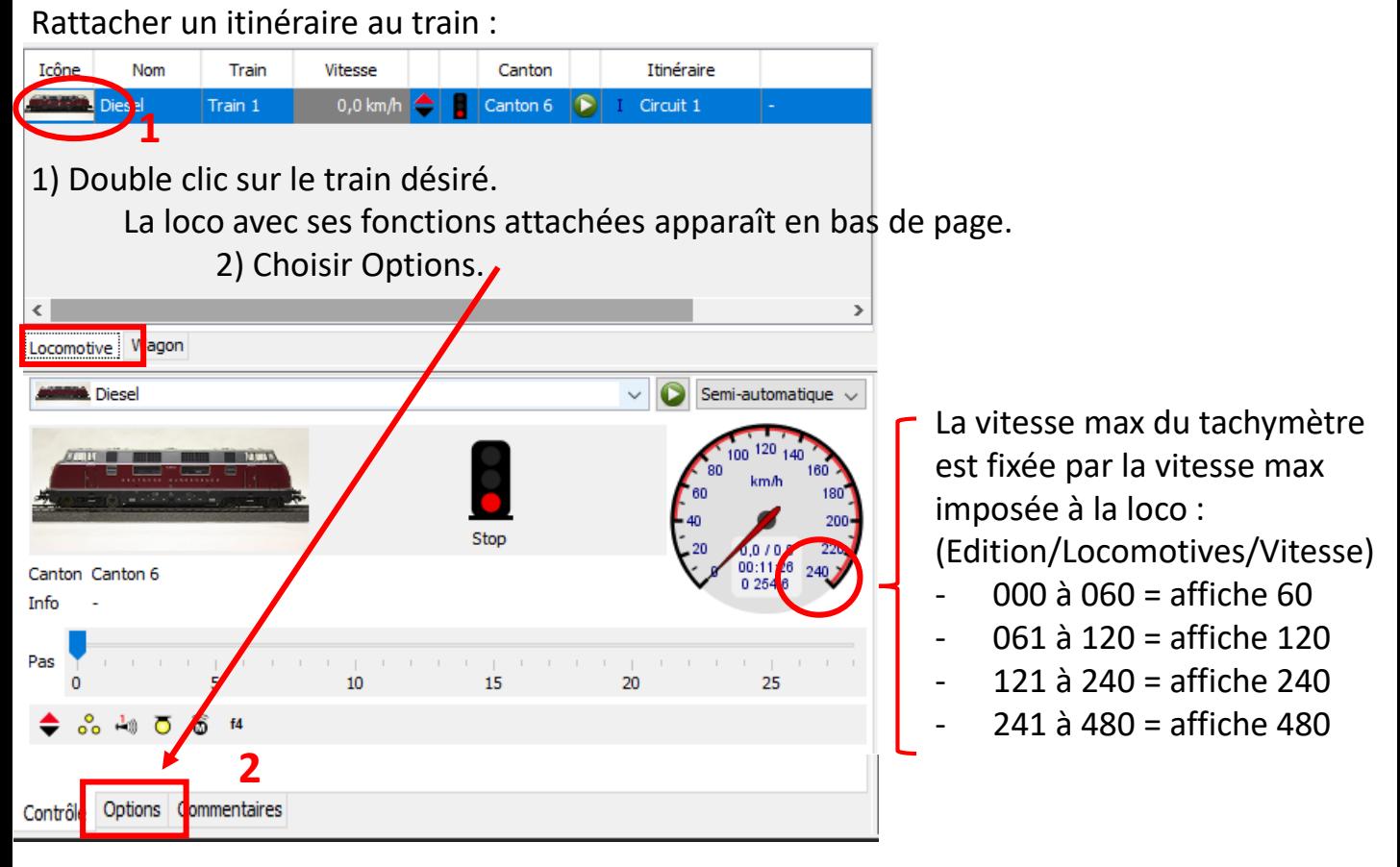

3) Affecter un itinéraire au train choisi.

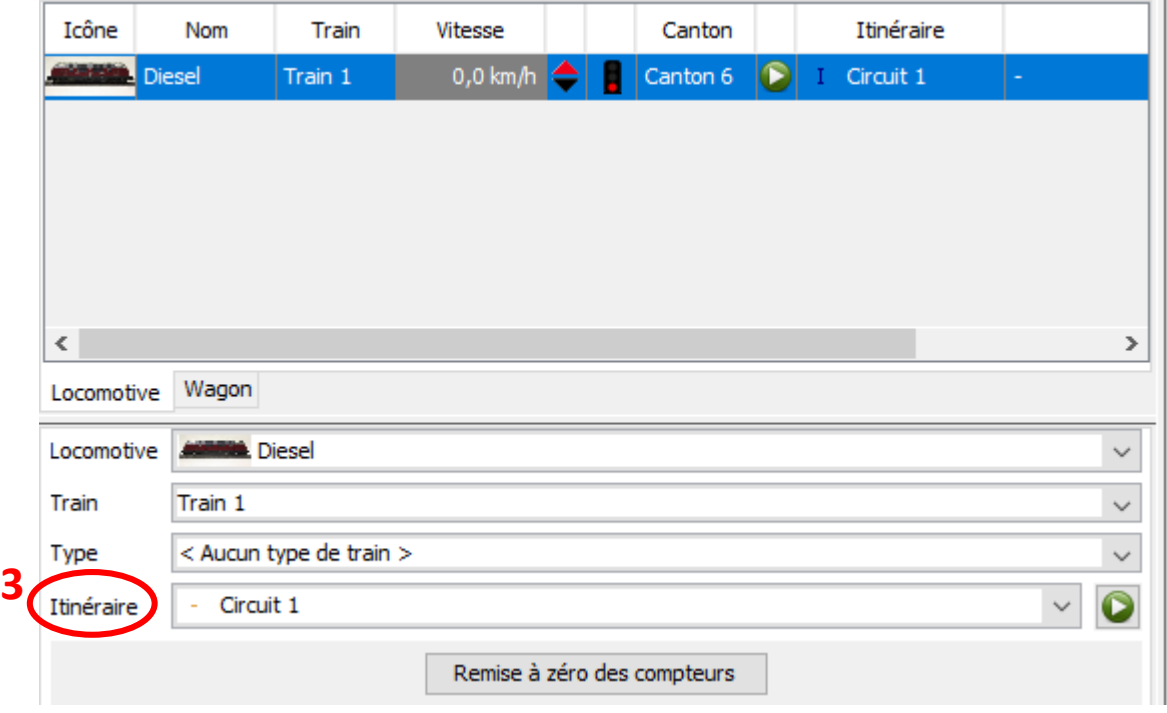

Icône Nom Train Vitesse Canton Itinéraire Lancer le train :  $0,0$  km/h Diesel Train 1 Canton 5 Circuit 1

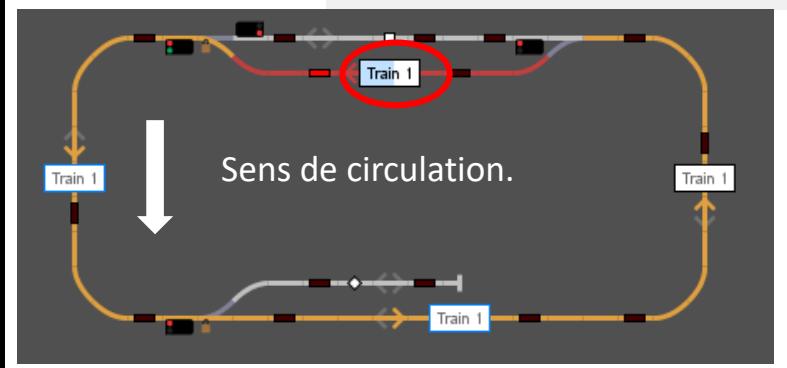

L'itinéraire change de couleur, Le symbole du train indique la vitesse en cours (**zone bleutée**).

Les signaux (configurés) sont au **rouge**. Les aiguillages sont verrouillés (cadenas) Tout changement est impossible.

Le symbole du train avance pour indiquer son déplacement. Le canton 3 est libre : le signal concerné passe au **vert**.

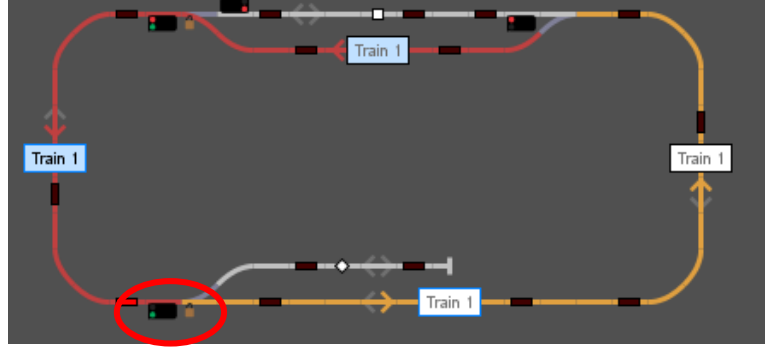

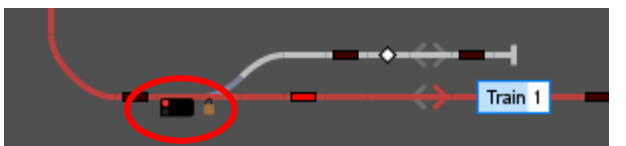

Le train est passé. Le signal concerné passe au **rouge**.

Le canton 1 est choisi.

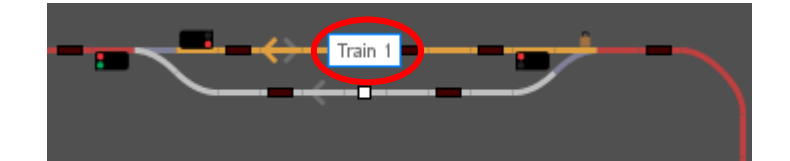

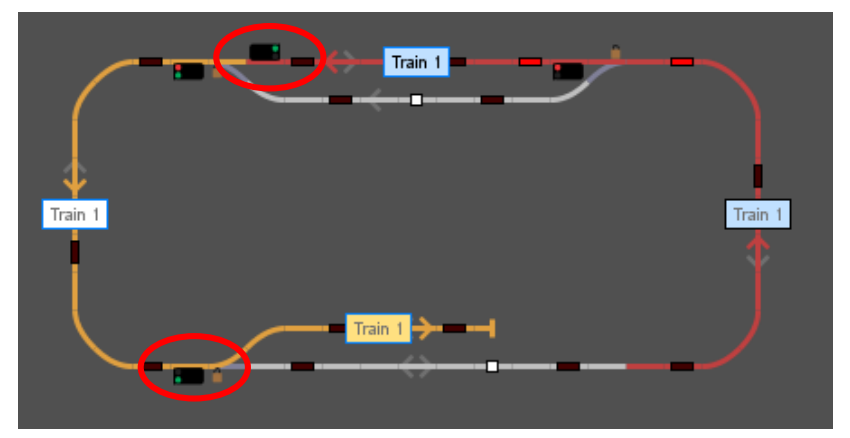

Le canton 2 est libre, le signal passe au **vert**.

La suite de l'itinéraire est affiché. Le canton 6 est libre, le signal est **vert**.

Le train arrive au canton 6. Il ralenti puis s'arrête avec l'activation de la dernière rétro. Les fonctions se coupent au bout du temps fixé par l'opportunité dans l'itinéraire. Le signal est repassé au **rouge**.

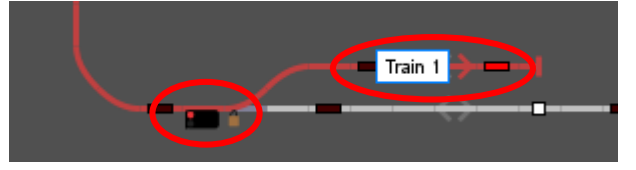

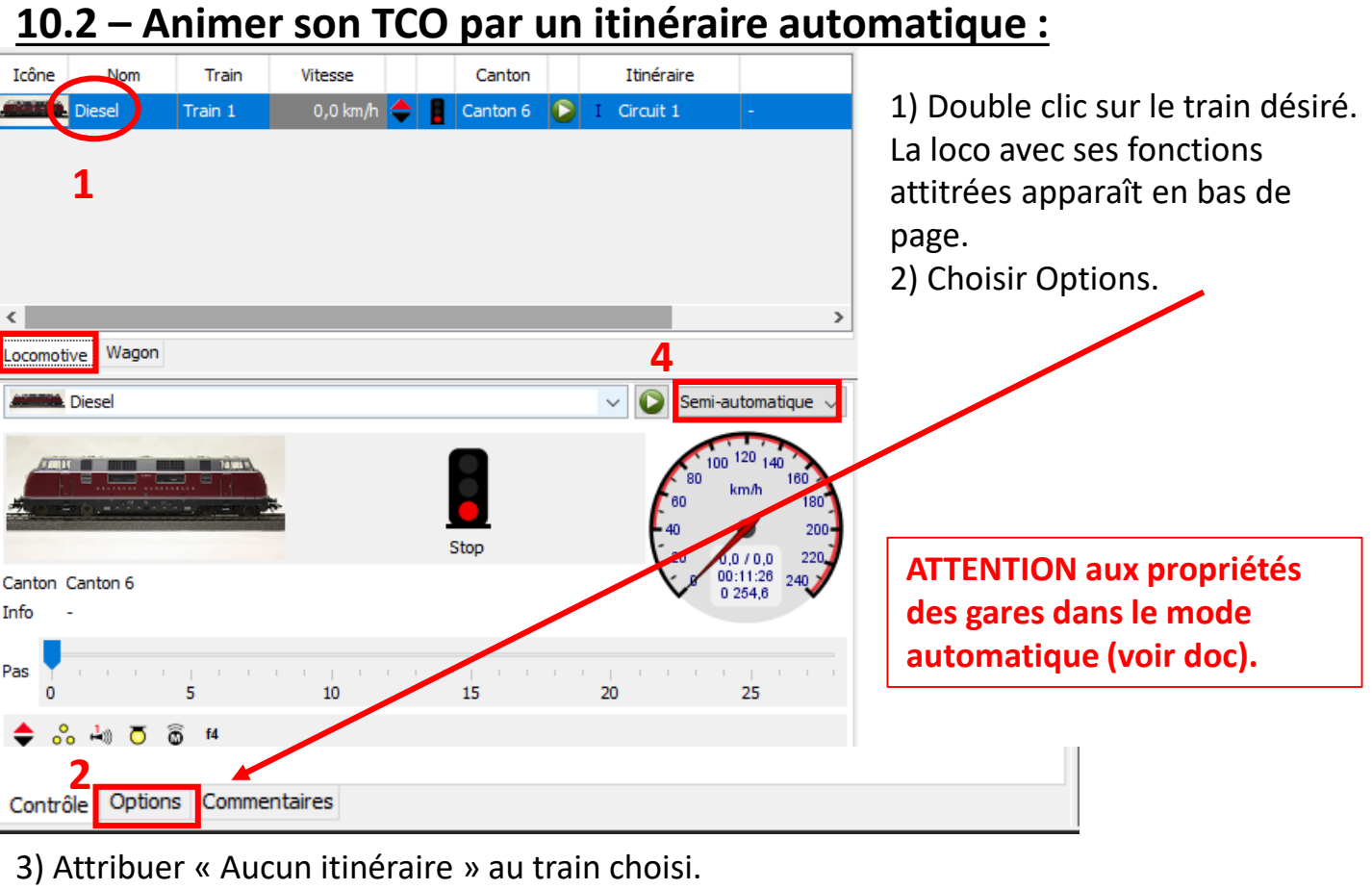

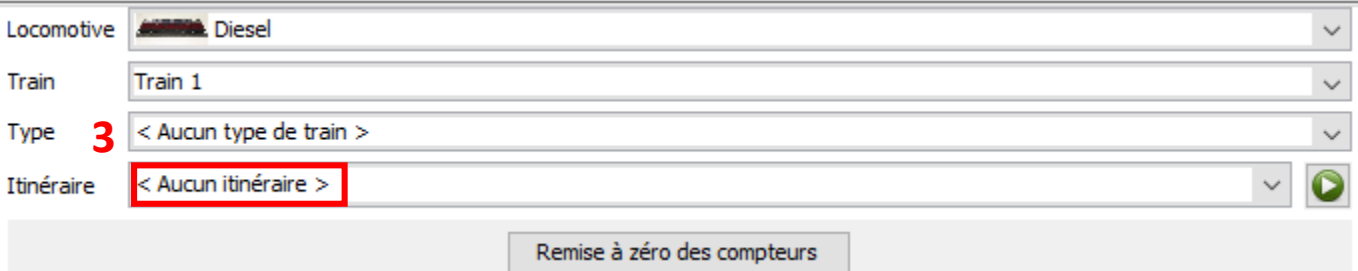

4) Se mettre en mode Automatique et lancer le train en cliquant sur la flèche.

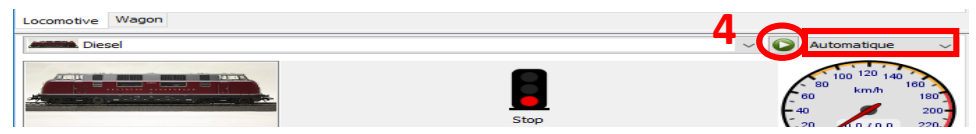

La flèche de direction est activée mais le train part en sens contraire ou affiche « Itinéraire impossible dans ce sens »? Il faut coordonner le sens du train avec le sens de la direction. 1) Placer le sens de la marche voulue 2) Double clic sur le symbole du train sur le TCO et modifier le paramètre le plus à droite **Aval/Amont**.

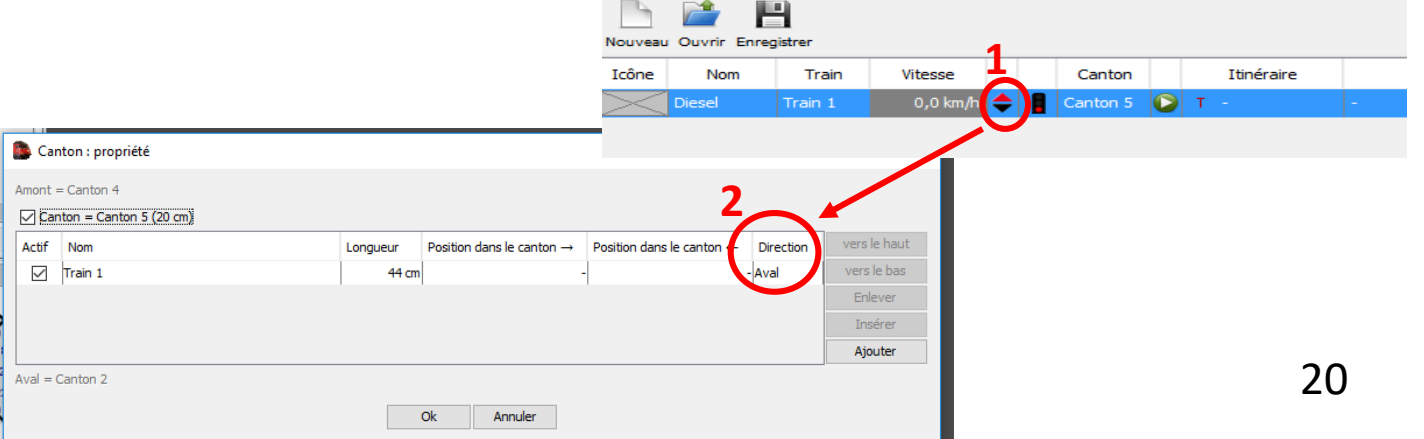

# **11 – Créer une action :**

Par exemple, une lumière doit s'allumer quand le train arrive (entrée) au canton 6.

Créer la commande de la lumière (ici un relais) :

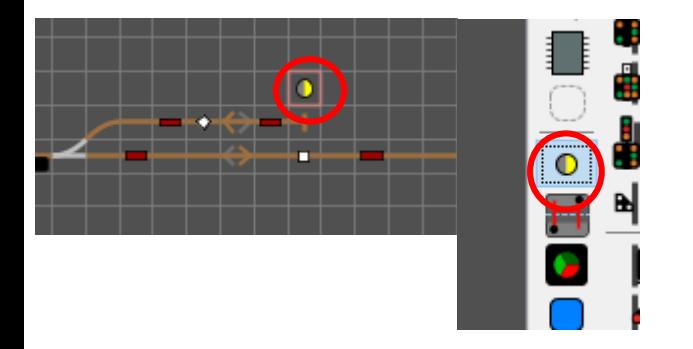

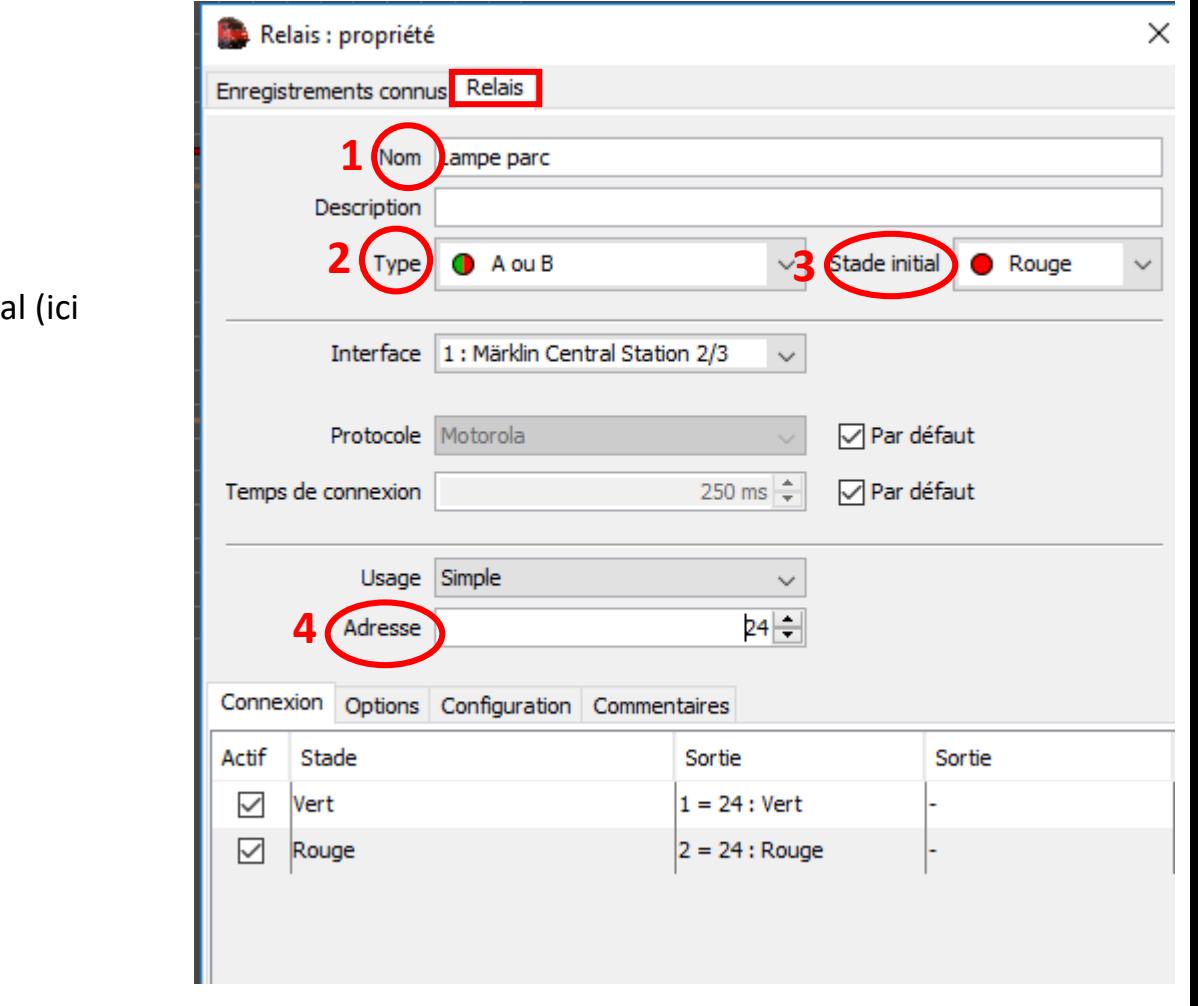

# **Saisir :**

- 1) Son nom.
- 2) Son type.
- 3) Son état initia
- éteint).
- 4) Son adresse.

Fixer ensuite les **conditions** de l'action (ce qui va la déclencher) **Editeur/Action** :

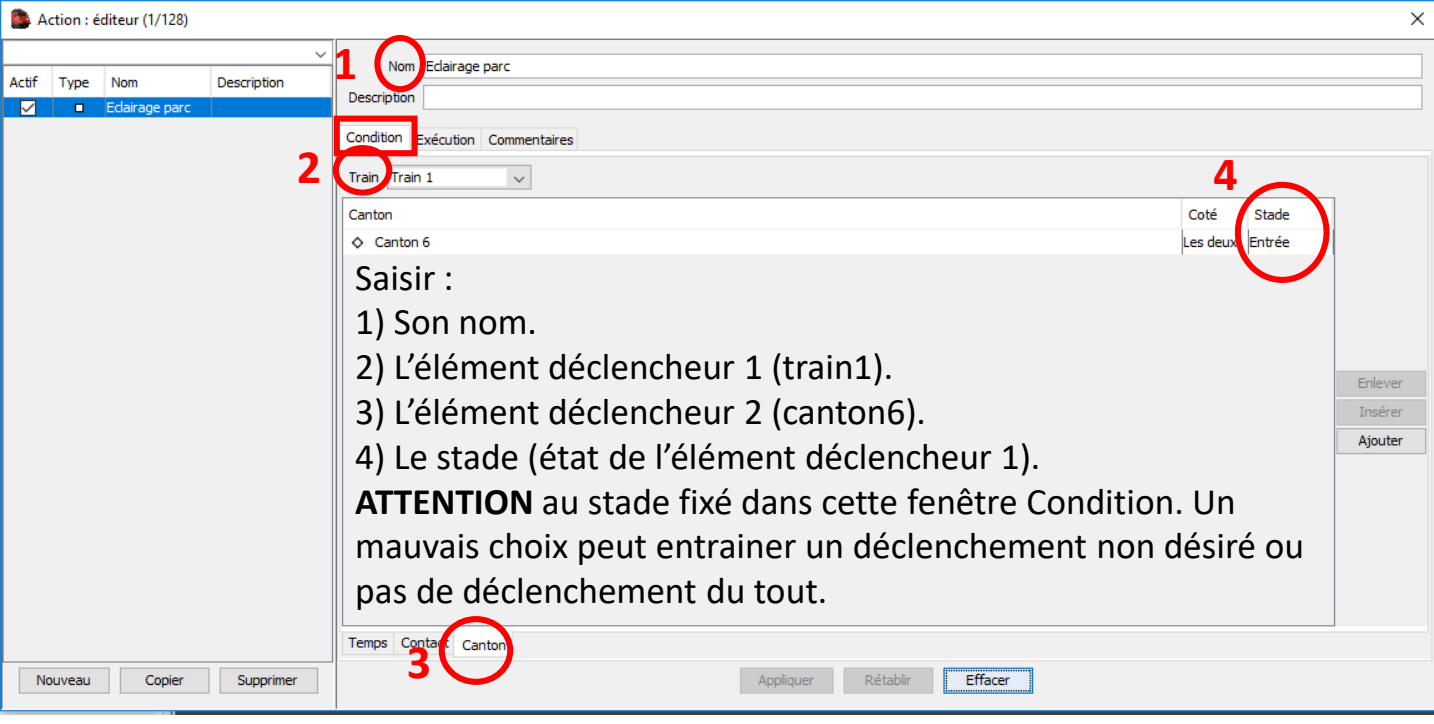

Puis **l'exécution** de l'action (ce qui va être déclenché) :

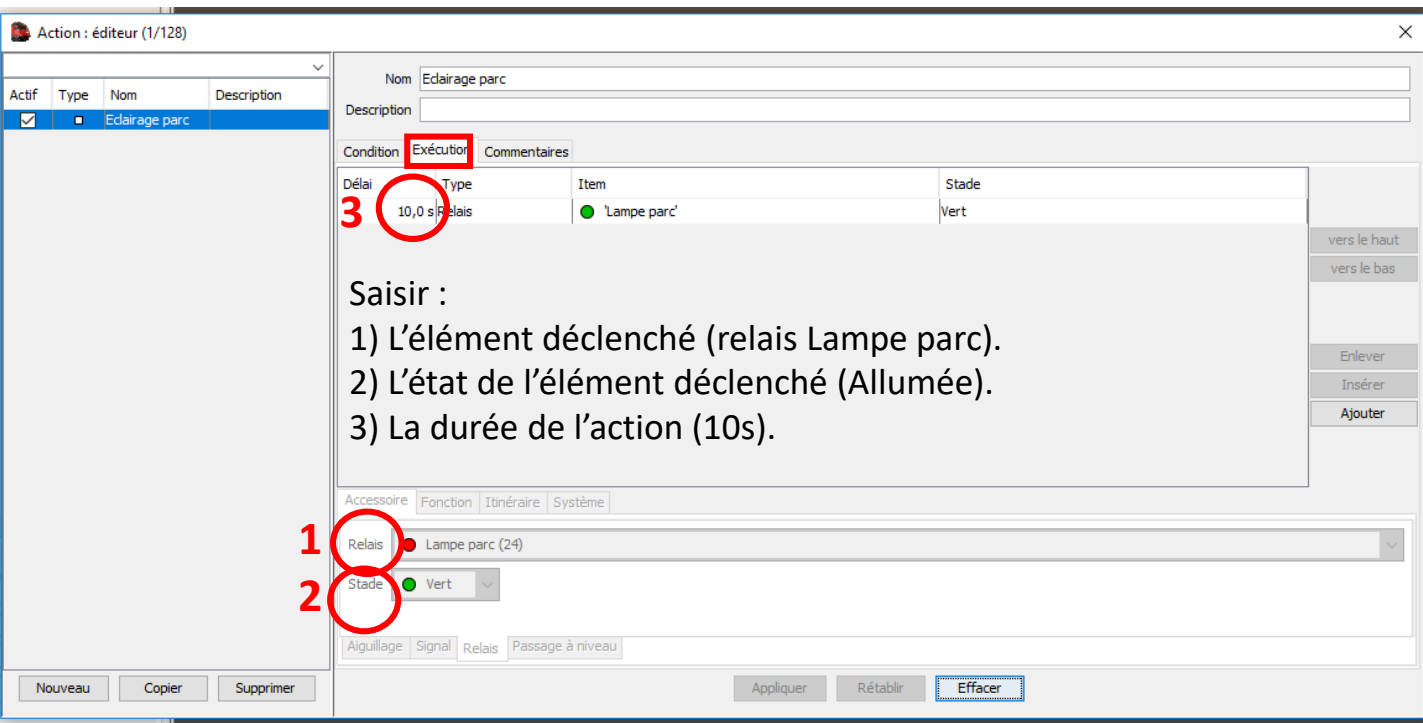

Quand le train (train 1) arrivera dans le canton 6, il activera la lumière (Parc) pendant une durée de 10 s.

On peut, bien sûr, faire démarrer automatiquement un autre train (itinéraire), ou toute autre action.

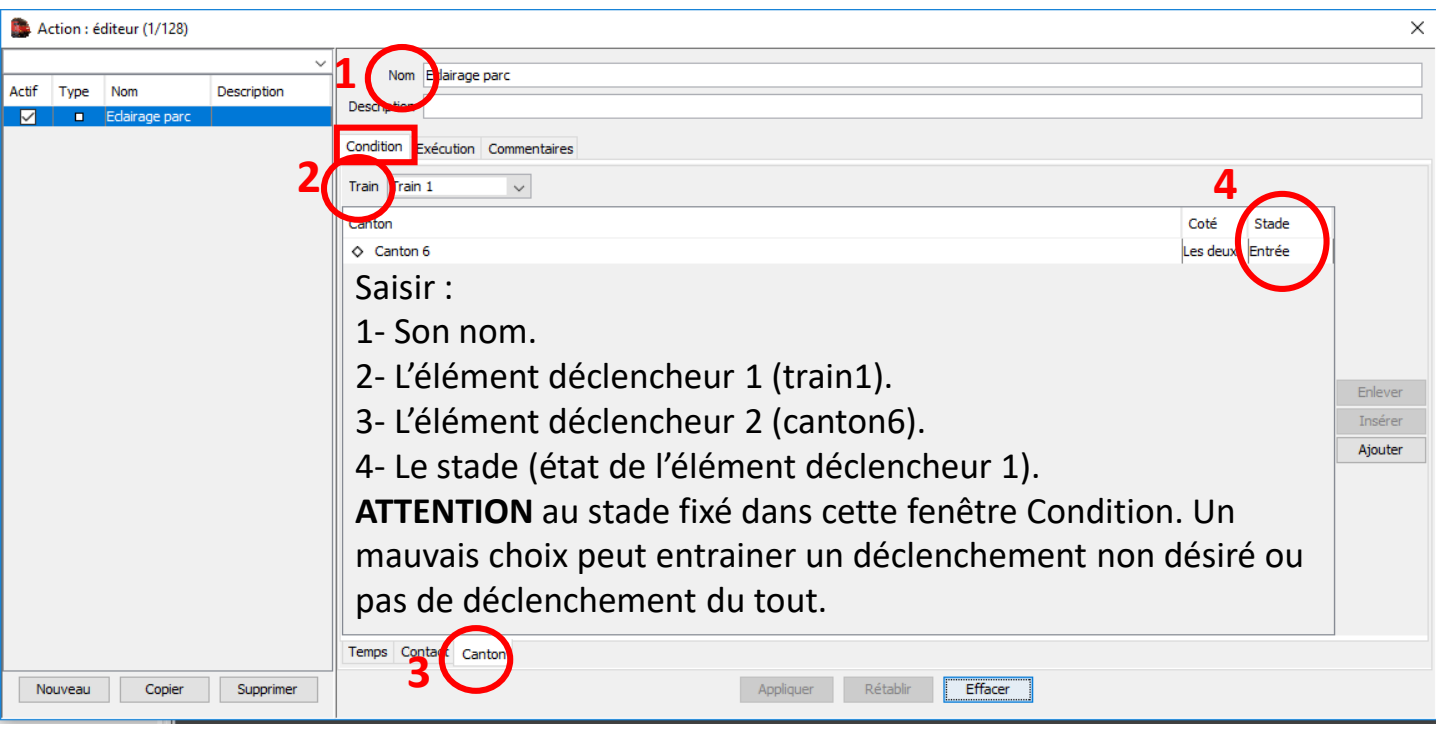

Puis **l'exécution** de l'action (ce qui va être déclenché) :

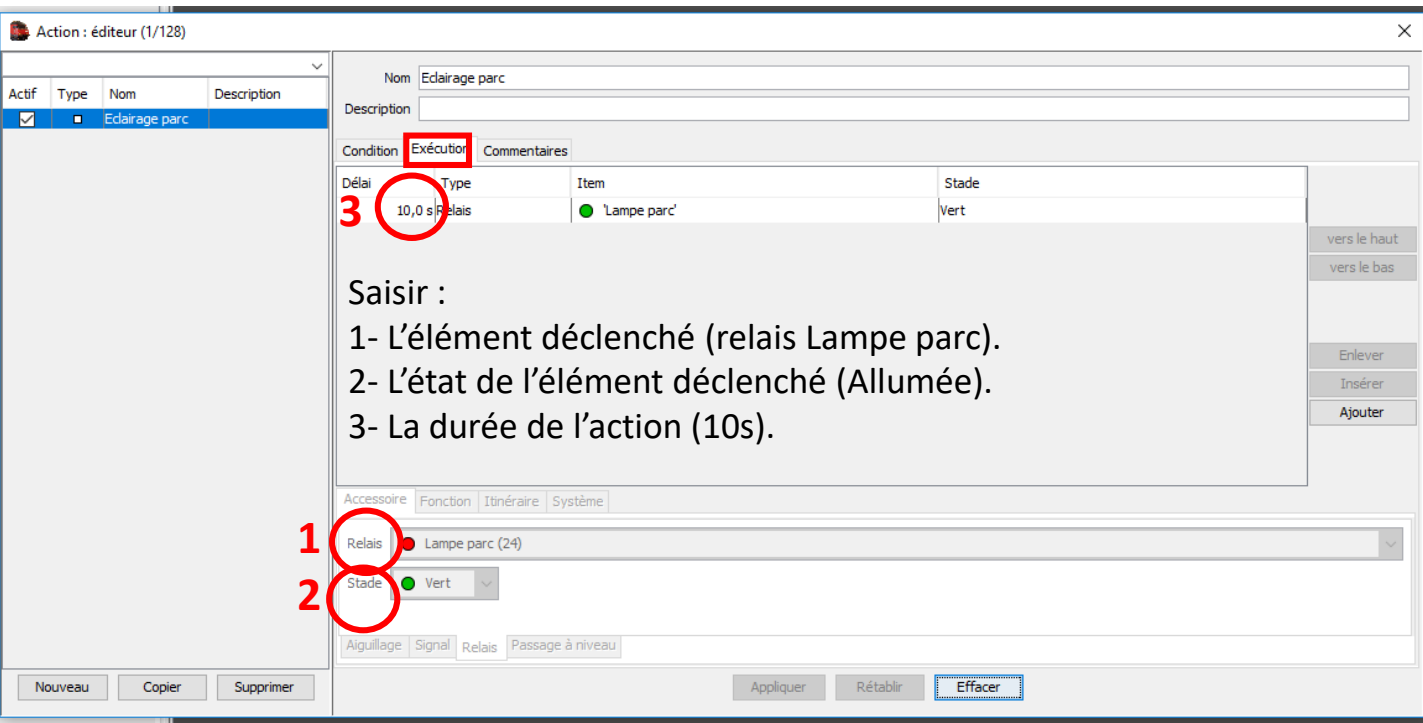

Quand le train (train 1) arrivera dans le canton 6, il activera la lumière (Parc) pendant une durée de 10 s.

On peut, bien sûr, faire démarrer automatiquement un autre train (itinéraire), ou toute autre action.

# **12 – Jouer un son/une annonce :**

1) Edition/Schéma des voies.

2) Placer l'icone Haut parleur (du menu de droite) sur le TCO.

3) Double clic sur ce HP placé pour accéder à sa fenêtre de paramétrage.

4) Lui donner un nom (Obligatoire).

5) Clic sur le bouton Trouver.

6) Aller dans le répertoire c:/Utilisateur/..../iTrain/Sound où sont placés les fichiers.wav par défaut.

7) Sélectionner le fichier son désiré.

8) Valider.

9) Supprimer l'icone du HP du TCO s'il n'est pas nécessaire pour la suite.

10) Dans le menu Action, choisir "Son" puis le son qui vient d'être créer dans la fenêtre déroulante du bas.

Les sons joués se superposent au lieu de se remplacer. Il est donc possible d'avoir les annonces d'un train qui passe sur la voie x, d'un qui s'arrête sur la voie y et la sonnerie d'un PAN en même temps, sans pb, si les 3 cantons concernés sont activés. Efficace!!!

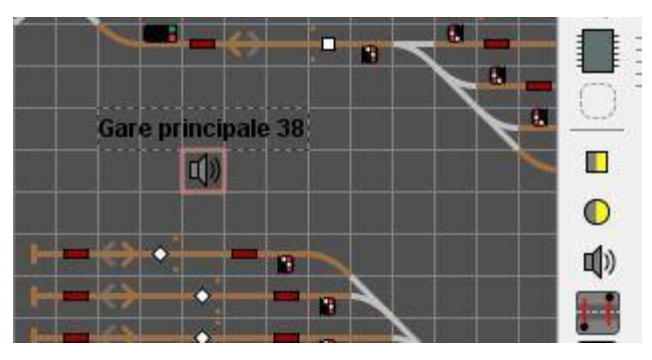

24

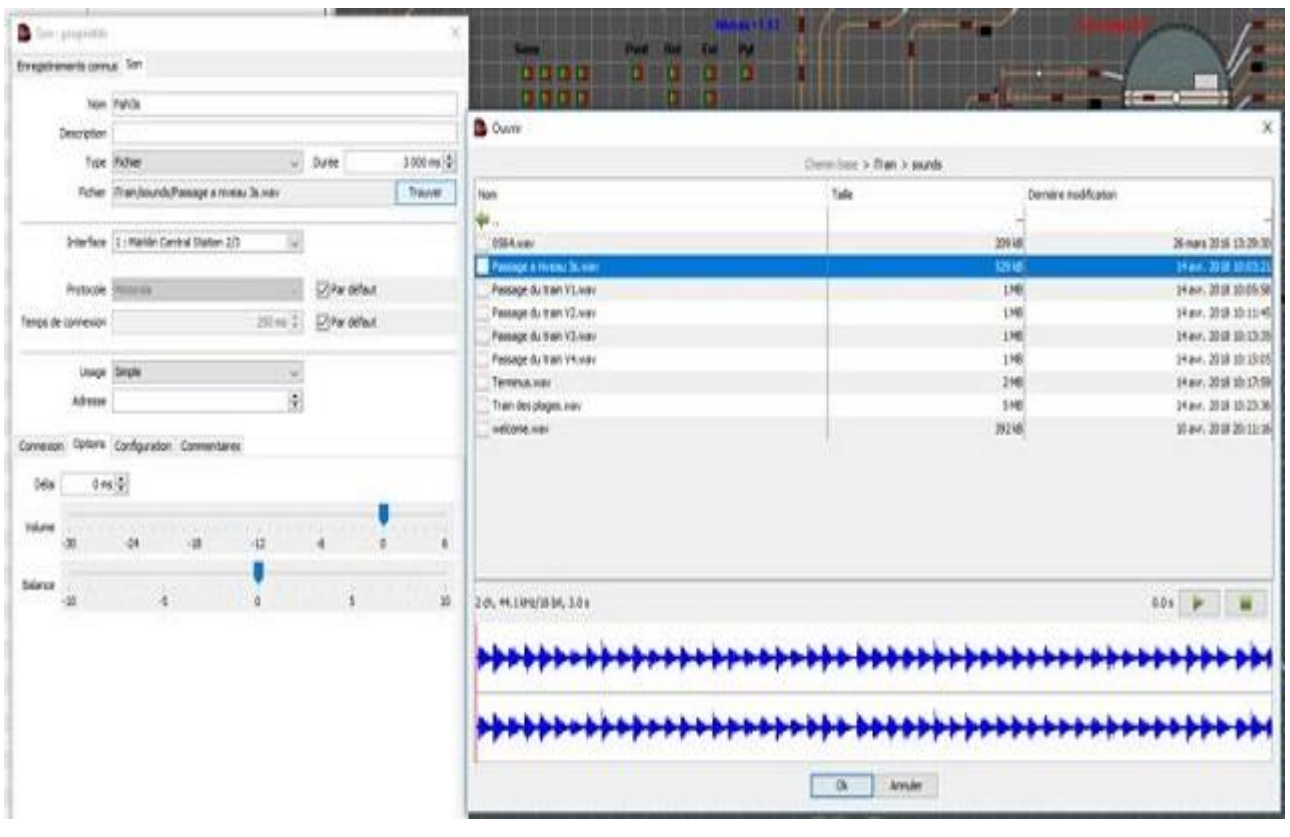

**13 – Contrôle en mode simulation** (Principes de base uniquement) :

Bien sûr, il ne faut pas être connecté au circuit!

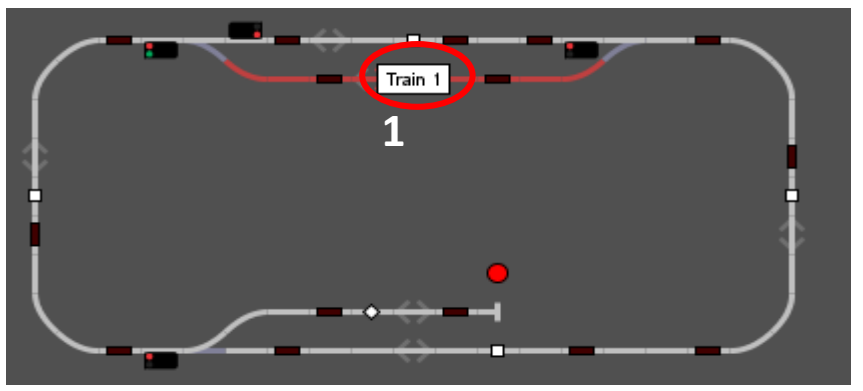

1) Placer un train sur le TCO. Le canton d'occupation devient rouge.

S'assurer que le sens de marche du train est bien conforme à la direction sur le canton (Aval/Amont)!

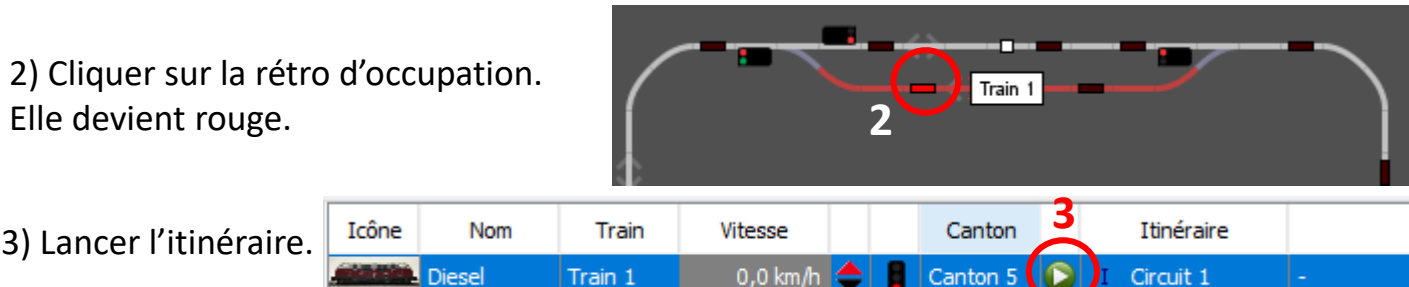

L'itinéraire apparaît avec ses premières réservations (jaune). Le train se met (virtuellement!) en marche (indicateur vitesse en bleu).

Les signaux rattachés passent au vert (si les cantons concernés sont libres). Les accessoires sont verrouillés (cadenas)

4) Cliquer sur la prochaine rétro dans le sens de marche du train. La rétro devient rouge ainsi que le canton qui devient occupé. (La vitesse du train peut varier suivant la configuration).

5) Cliquer sur la rétro précédente pour la désactiver. La rétro devient marron.

Continuer ainsi sur tout l'itinéraire

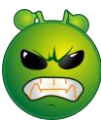

Allumer la rétro suivante, éteindre la rétro précédente, etc. Les rétros, les cantons, les signaux, les accessoires, tout s'activera (se désactivera) quand nécessaire. **Si ça ne marche pas, c'est qu'il y a un pb de config du circuit** .

**Pour plus de détails sur la simulation, voir le tuto très détaillé de jpmark56.**

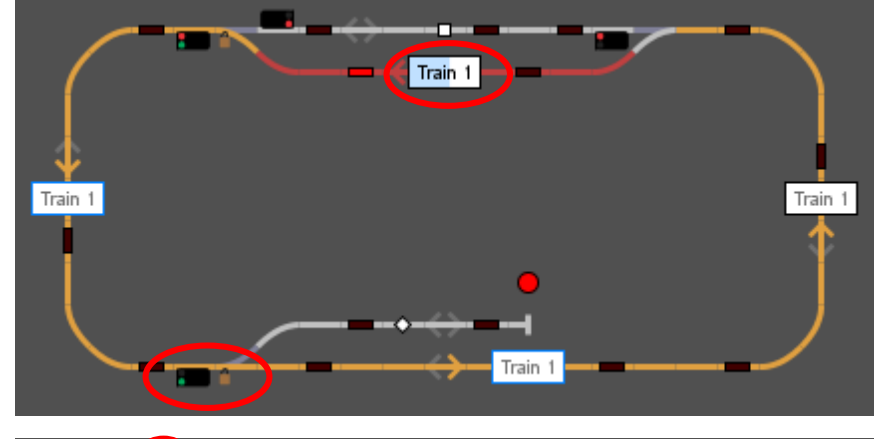

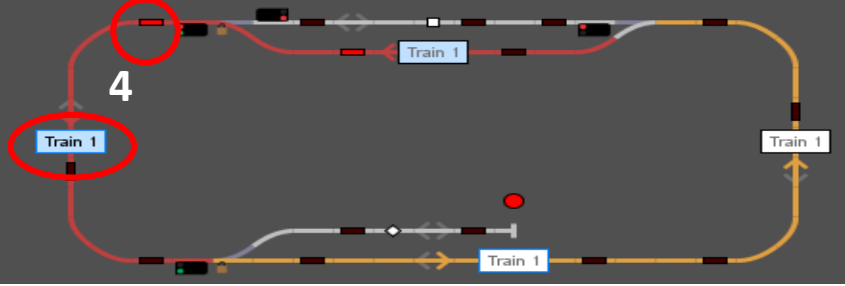

Train 1

**5**

### **14 – Dépannage rapide** (Quelques orientations de base) :

#### *Avant toute chose :*

- 1) Chaque canton contient bien les informations nécessaires (et obligatoires!) : nom, longueur, flèche(s) de direction, type. Un remplissage automatique a bien été effectué pour chacun. Les rétros sont dans le bon ordre suivant le sens de marche?
- 2) Chaque rétro signalisation a bien été remplie : longueur, type, adresse. Un remplissage automatique a bien été effectué après chaque modif.
- 3) Chaque article est bien rattaché à son canton (**G**). Un remplissage automatique a bien été effectué après chaque modif.
- 4) Chaque loco a bien sa courbe de vitesses.
- 5) Chaque train est bien défini : loco et éventuellement wagon(s), voiture(s) (longueurs et courbes de vitesses saisies).
- 6) Quelles sont les infos affichées dans Affichage/Diagnostic? : les résoudre avant tout.
- 7) L'itinéraire est bien « logique » : erreur de saisie d'un canton, par exemple.

### *Difficultés rencontrées :*

**- Itinéraire impossible dans ce sens :** le sens de marche du train et la direction du canton ne correspondent pas (10.2 §4).

**- Aucun canton actif libre :** au moins un canton est en statut inactif (représenté par une couleur grise plus foncée). Maintenir un clic gauche sur celui-ci et, quand apparaît le

message "Définir le canton actif", faire ce choix.

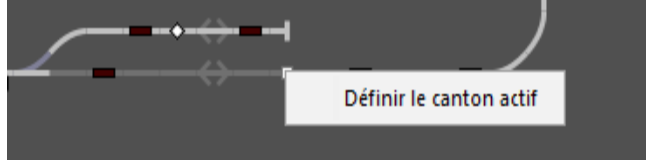

**- Canton garage :** le type de voie n'est pas conforme. Pour une voie sans issue, elle est de type Garage.

**- L'itinéraire impossible dans ce sens :** le canton à atteindre n'est pas accessible dans les conditions fixées (sens de marche, mauvais déroulé dans la programmation de l'itinéraire).

**- Interruption dans le mode automatique** (sans itinéraire) : la gare n'est pas accessible dans ce sens (voie unique).

**- Le train ne suit pas l'itinéraire désiré :** ce n'est pas le bon itinéraire qui lui est affecté.

**- Le train ne commence pas l'itinéraire rattaché :** le train n'est pas sur le bon canton de départ.

**- L'accès au canton n'est pas possible :** mauvaise programmation dans l'itinéraire, un élément d'un autre canton est affecté à d'autres cantons (G), le remplissage automatique n'a pas bien été effectué.

**- Rien ne se passe :** vérifier la bonne construction du TCO avec la présence des infos nécessaires (longueurs, adresses, etc.). **Refaire systématiquement Remplissage automatique puis Remplissage (ou inversement). Ne pas hésiter à quitter le mode édition et refaire une nouvelle fois cette manip.** Vérifier le bon ordre des rétros et le bon rattachement des cantons en Aval et en Amont. Le train a le bon itinéraire affecté?

**- Délais d'opportunité bien saisis pour chaque fin d'itinéraire? :** §5

**- Toujours pas de solution :** user .. et abuser du forum. Il est là pour ça … **après avoir bien lu la doc et les tutos, bien sûr!** ☺. **Et ne pas oublier de joindre son TCO!**

### *Utilisez les positions (ou pas) :*

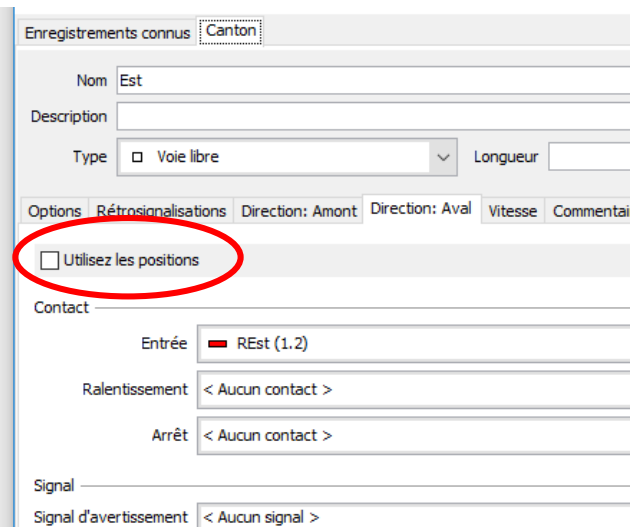

Une simple boucle (1 canton + 1 flèche + 1 rétro par côté). Un itinéraire simple (du côté droit jusqu'au côté gauche). Si « Utilisez les positions » est non coché, le train ne démarre pas pour effectuer son itinéraire et il ne s'arrête pas dans le cas d'une simple manœuvre.

Une simple boucle (1 canton + 1 flèche + 1 rétro par côté). Un itinéraire simple (du côté droit jusqu'au côté gauche). Si « Utilisez les positions » est non coché, il faut IMPERATIVEMENT une rétro d'arrêt pour effectuer l'itinéraire ainsi qu'une manœuvre.

#### *Rétrosignalisation compensée (quelques exemples) :*

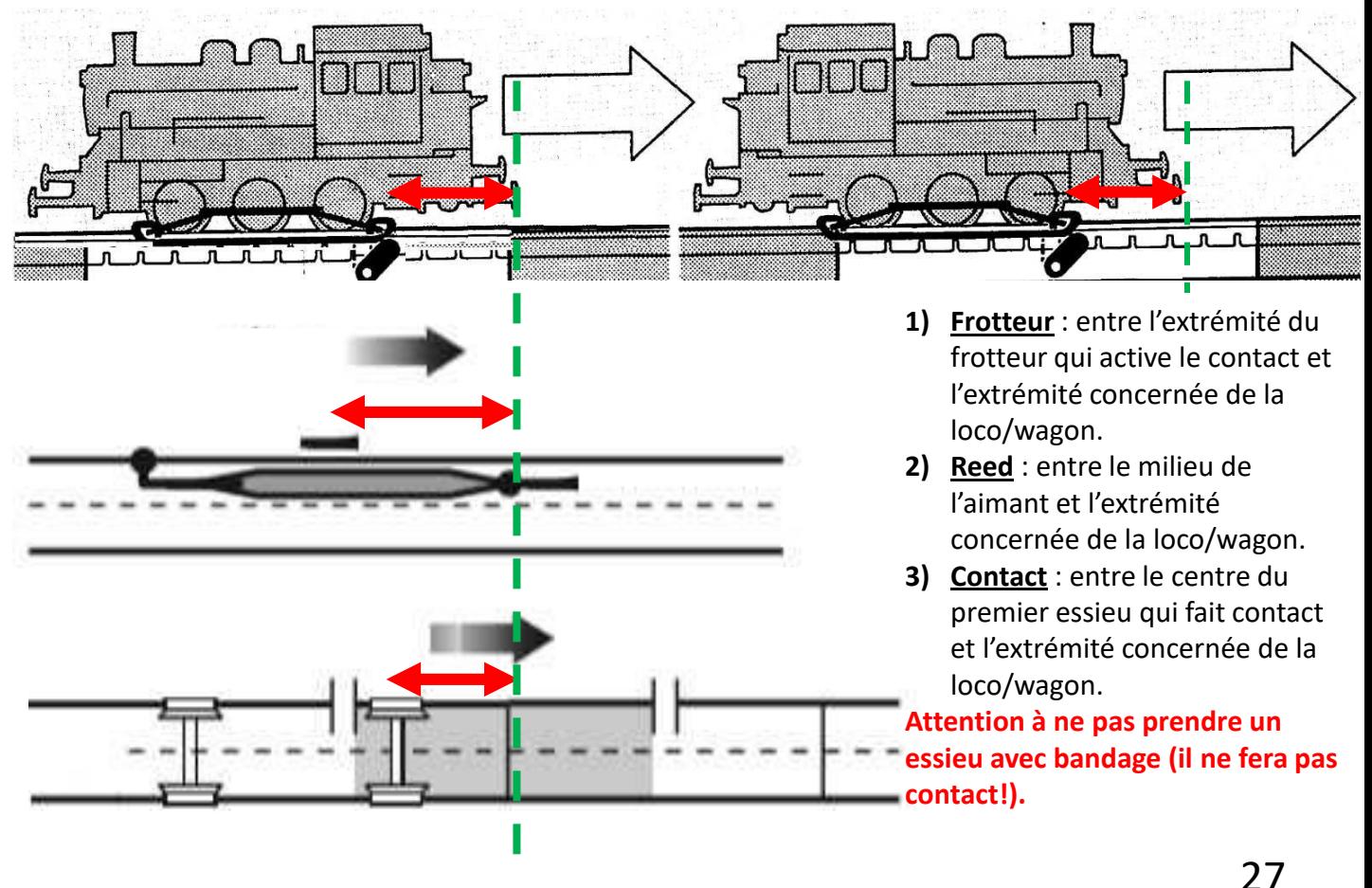

### *Calcul des distances :*

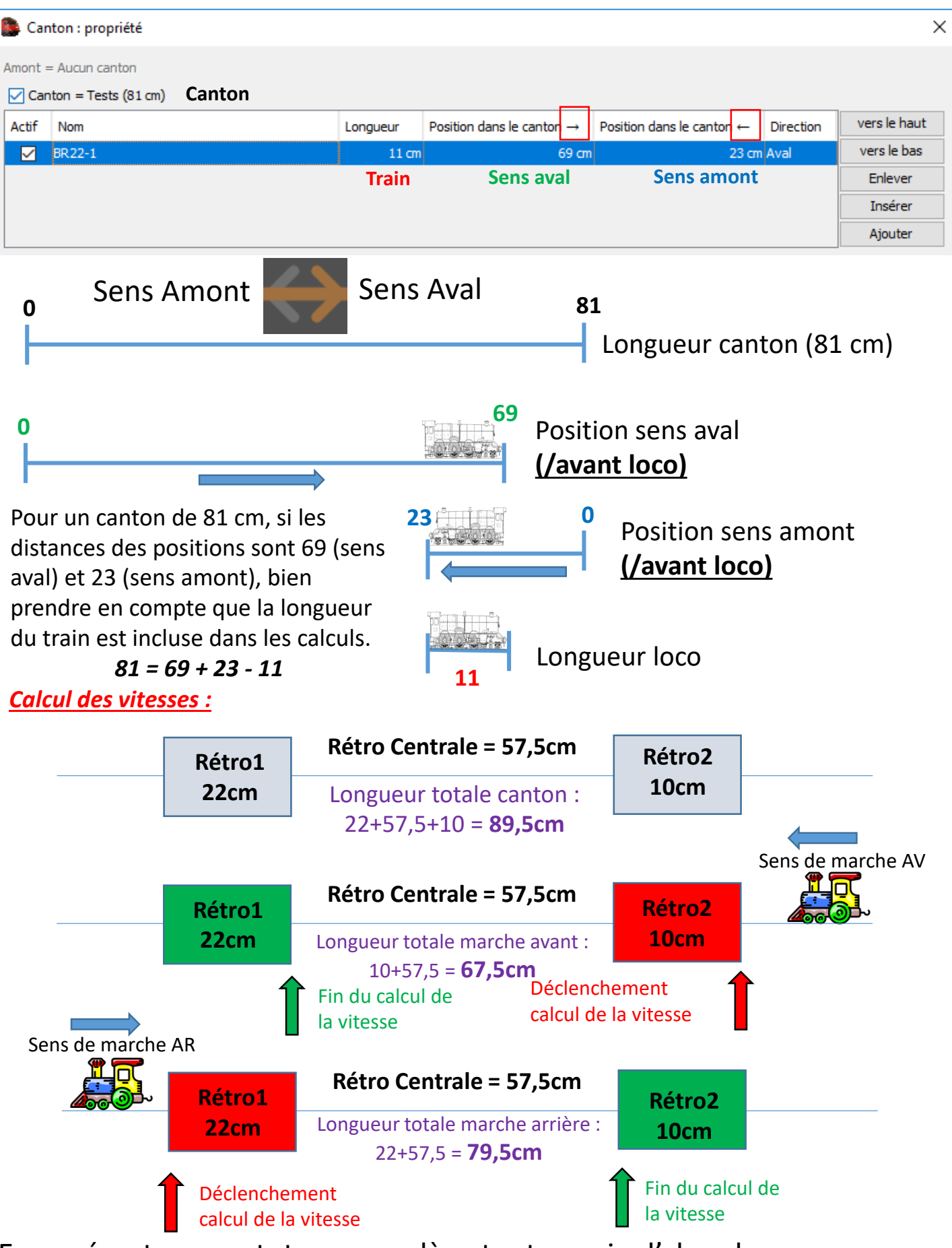

En espérant que ce tuto vous enlève toute envie d'abandonner car ça ne marche pas … et vous donne surtout envie de vous lancer!

JiPé44 28